# **OpenText Filr 23.2 ‐** よくある質 問と回答 **(FAQ)**

このセクションでは、Filr アプリケーションで実行される作業について、よくある質問と答えについ て説明します。

- 3 ページの [「ホームページに表示されている情報を教えてください。」](#page-2-0)
- 3 ページの 「Filr [の作業エリアとは何ですか。」](#page-2-1)
- 5 ページの 「Filr [の作業エリアで利用可能なカラムを教えてください。」](#page-4-0)
- ◆7ページの「「最近使用したファイル]リストとは何ですか。」
- 9 ページの [「最近使用したファイルにリストされているファイルは誰が見ることができます](#page-8-0) [か。」](#page-8-0)
- ◆ 9 ページの [「最近使用したファイルに表示されるファイル数を設定するにはどうすればいいで](#page-8-1) [すか。」](#page-8-1)
- 10 ページの [「クライアントダウンロードとは何ですか。」](#page-9-0)
- 10 ページの [「クォータとは何ですか。」](#page-9-1)
- 11 ページの [「クォータを管理する方法を教えてください。」](#page-10-0)
- 12 ページの [「ランディングページをカスタマイズする方法を教えてください。」](#page-11-0)
- 14 ページの 「Web [クライアントでの検索はどのような仕組みですか。」](#page-13-0)
- ◆ 15 ページの 「UI [言語をローカル言語に変更する方法を教えてください。」](#page-14-0)
- 16 ページの [「日付と時刻の表示形式を設定する方法を教えてください。」](#page-15-0)
- 18 ページの [「\[通知の追跡設定\]とは何ですか。また、どのようにアクセスできますか。」](#page-17-0)
- ◆ 19 ページの [「通知を無効にした場合、どうなりますか。」](#page-18-0)
- 19 ページの 「Filr [ワークエリアにフォルダを作成するにはどうすればいいですか。」](#page-18-1)
- 20 ページの [「アップロード中のファイルのサイズ制限はありますか。」](#page-19-0)
- 20 ページの 「Filr [にアップロードできるファイルの種類を教えてください。」](#page-19-1)
- ◆ 20 ページの [「ファイルをアップロードする方法を教えてください。」](#page-19-2)
- 21 ページの [「フォルダをアップロードする方法を教えてください。」](#page-20-0)
- 21 ページの 「Filr [からファイルまたはフォルダをダウンロードする方法を教えてください。」](#page-20-1)
- 21 ページの 「Filr [にすでに存在するファイルまたはフォルダをアップロードするとどうなるで](#page-20-2) [しょうか。」](#page-20-2)
- 22 ページの [「ファイルを非表示または再表示する方法を教えてください。」](#page-21-0)
- 23 ページの [「ファイルを要求する方法を教えてください。」](#page-22-0)
- 24 ページの [「ファイルをプレビューする方法を教えてください。」](#page-23-0)
- 25 ページの [「ファイルを移動する方法を教えてください。」](#page-24-0)
- ◆ 27 ページの [「ファイルまたはフォルダのコピーを作成する方法を教えてください。」](#page-26-0)
- 29 ページの [「ファイルを編集する方法を教えてください。」](#page-28-0)
- 29 ページの [「ユーザはファイルをオンラインで編集できますか。」](#page-28-1)
- ◆ 29 ページの [「「アプリケーションを使用して編集」の使用法を教えてください。」](#page-28-2)
- 30 ページの [「コメントを表示するにはどうすればいいですか。」](#page-29-0)
- 32 ページの [「ファイルの複数のバージョンを維持するにはどうすればいいですか。」](#page-31-0)
- 32 ページの [「ファイルの複数のバージョンのリストはどこで取得できますか。」](#page-31-1)
- ◆ 33 ページの [「ファイルのバージョンは何件まで保持できますか。」](#page-32-0)
- 33 ページの [「ファイルのバージョン設定はクォータに影響しますか。」](#page-32-1)
- 33 ページの [「ファイルのバージョン設定で利用できるその他の操作にはどのようなものがあり](#page-32-2) [ますか。」](#page-32-2)
- 33 ページの [「ファイルおよびフォルダを共有するには、どのような方法がありますか。」](#page-32-3)
- ◆ 34 ページの [「パーマリンクとは何ですか。」](#page-33-0)
- 35 ページの [「ファイルはどのようにして共有できますか。」](#page-34-0)
- ◆ 37 ページの[「ネットフォルダ内のファイルまたはフォルダへの共有アクセス権を持っている人](#page-36-0) [を確認するにはどうすればいいですか。」](#page-36-0)
- 38 ページの [「共有するファイルの有効期限を設定する方法を教えてください。」](#page-37-0)
- ◆ 39 ページの [「共有ファイルを再共有できますか。」](#page-38-0)
- 40 ページの [「ファイルがすでに共有されているかどうか、またどの方法で共有されているかを](#page-39-0) [知るにはどうすればいいですか。」](#page-39-0)
- 41 ページの [「ユーザが持つことができるさまざまな役割と許可にはどのようなものがあります](#page-40-0) [か。」](#page-40-0)
- 41 ページの [「共有へのアクセスレポートとは何ですか。」](#page-40-1)
- ◆ 42 ページの [「共有リンクとは何ですか。」](#page-41-0)
- ◆ 44 ページの [「共有ファイルの共有解除をする方法を教えてください。」](#page-43-0)
- ◆ 45 ページの [「共有許可を編集するには、どうすればよいですか。」](#page-44-0)
- 46 ページの [「カスタムテンプレートを使用したり、新しいファイルを作成するにはどうすれば](#page-45-0) [いいですか。」](#page-45-0)
- 48 ページの [「データ漏洩防止](#page-47-0) (DLP) とは何ですか。」
- 49 ページの「ワークスペース ( ネットフォルダ ) で DLP [を管理するためにはどの権利が必要です](#page-48-0) [か。」](#page-48-0)
- 49 ページの 「ネットフォルダレベルで DLP [ポリシーが適用されているかどうかを確認するには](#page-48-1) [どうすればいいですか。」](#page-48-1)
- 52 ページの 「モデレータがファイルに DLP [ポリシーを適用する方法を教えてください。」](#page-51-0)
- 54 ページの [「ファイルに適用されたポリシーを削除する方法を教えてください。」](#page-53-0)
- ◆ 56 ページの 「[ 自己登録 ] [ページとは何ですか。」](#page-55-0)

#### <span id="page-2-0"></span>ホームページに表示されている情報を教えてください。

 **[** ホーム **]** ページがすべてのユーザ ( ゲストを除く ) のデフォルトランディングページになります。 ホームページは次の要素で構成されています。

最近使用したファイル **:** デフォルトでは、ログインしたユーザによってアクセスされたファイルが 一覧表示されます。

クライアントのダウンロード **:** ネイティブの Filr クライアント、他の Filr クライアントのダウンロー ドリンク、および Office と Outlook プラグインについての情報。

クォータ **:** Filr 管理者は、個々のユーザが Filr に保存することを有効化およびデータ量を制限するこ とができます。

Filr 管理者によって有効にされた内容に基づいて、ホームページにさまざまな情報が表示されます。 たとえば、Filr サイトに初めてログインすると、次のようなようこそ画面が表示されます。

Figure 1 ホームページ

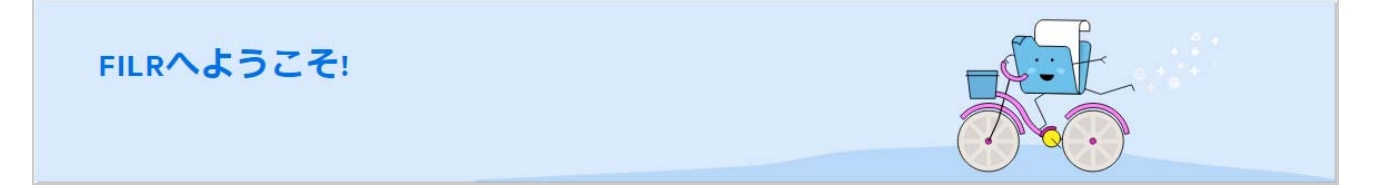

#### <span id="page-2-1"></span>**Filr** の作業エリアとは何ですか。

- 3 ページの 「[マイファイル]([\[すべてのファイル\]、\[自分が共有者\]、および\[削除された項](#page-2-2) [目\]](#page-2-2))」
- 4 ページの [「自分が共有相手」](#page-3-0)
- 4 ページの 「[NetFolders](#page-3-1)」

#### <span id="page-2-2"></span>[マイファイル]**(**[すべてのファイル]、[自分が共有者]、および[削除 された項目]**)**

- 4 ページの [「すべてのファイル」](#page-3-2)
- ◆ 4ページの [「自分が共有者」](#page-3-3)
- 4 ページの [「削除された項目」](#page-3-4)

[[マイファイル]] エリアを表示するには、左側のペインにある [ <u>■ ]</u> をクリックします。デ フォルトでは、このエリアのファイルおよびフォルダはユーザに対してのみ表示され、管理者が ユーザに対して共用権を指定します。すべてのファイルとフォルダは便利な 1 つの場所に保管され ます。

[ **[** マイファイル **]**]エリアには、次のものが含まれます。

- 個人ストレージ **:** Filr サイトにアップロードされたファイルおよびフォルダのリストを表示しま す。
- ユーザのホームディレクトリ **:** 組織のファイルシステムのファイルまたはフォルダのリストを 表示します。

#### <span id="page-3-2"></span>すべてのファイル

すべてのファイルとフォルダは 1 つの場所で利用できます。Filr にアップロードした、または自分 が共有した項目は、このセクションの下に表示されます。

#### <span id="page-3-3"></span>自分が共有者

自分が他のユーザと共有しているファイルとフォルダのリストを表示します。このエリアを使用し て、共有しているファイルに対する他のユーザの権限を管理します。権限を取り消したり、さらに 権限を付与したりできます。

#### <span id="page-3-4"></span>削除された項目

自分が削除したファイルまたはフォルダのリストを表示します。Filr では、ごみ箱からファイルおよ びフォルダを取得し、以前の場所に復元することができます。ファイルを復元すると、関連付けら れているすべてのコメントも復元されます。

注 **:** [ネットフォルダ]またはユーザのホームディレクトリにあるファイルを復元することはできま せん。

#### <span id="page-3-0"></span>自分が共有相手

**[[自分が共有相手1] エリアを表示するには、左側のペインにある | をクリックします。他の** ユーザが自分と共有してくれたファイルおよびフォルダのリストを表示します。

#### <span id="page-3-1"></span>**NetFolders**

[[ネットフォルダ]] エリアを表示するには、左側のペインにある [ ■● ]] をクリックします。 ネットフォルダは、ユーザの組織のファイルシステムへのアクセスを提供します。Filr 管理者は、 ユーザがどのネットフォルダを表示できるか、およびユーザがそこで持つ共有権限を定義します。 Filr 管理者がネットフォルダを割り当てていない場合、左側のペインでネットフォルダを使用するこ とはできません。

### <span id="page-4-0"></span>**Filr** の作業エリアで利用可能なカラムを教えてください。

- 5 ページの [「マイファイルおよび](#page-4-1) NetFolders」
- 6 ページの [「削除された項目」](#page-5-0)
- 6 ページの [「自分が共有相手」](#page-5-1)

#### <span id="page-4-1"></span>マイファイルおよび **NetFolders**

[ **[** マイファイル **]**]([ **[** すべてのファイル **]**]および[ **[** 自分が共有者 **]**]) および[ **[** ネットフォルダ **]**]エリアには、次のカラムが含まれています。

- 名前 **:** ファイルまたはフォルダの名前。
- ステータス **:** ファイルまたはフォルダのステータス ‐ 期限切れまたはアクティブ。
- メンバー **:** ファイルまたはフォルダのメンバー。共有されている場合は、ユーザまたはグルー プの数。
- 変更日時 **:** ファイルまたはフォルダが最後に変更された日時が表示されます。
- サイズ **:** ファイルのサイズが表示されます。

*Figure 2* [マイファイル]エリア

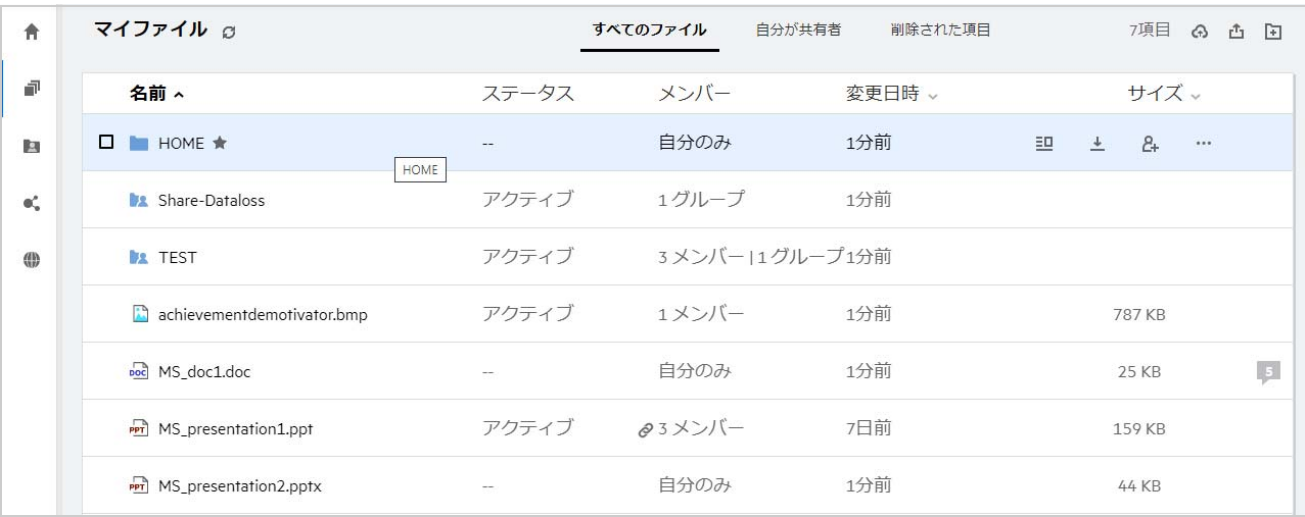

#### *Figure 3* [自分が共有者]エリア

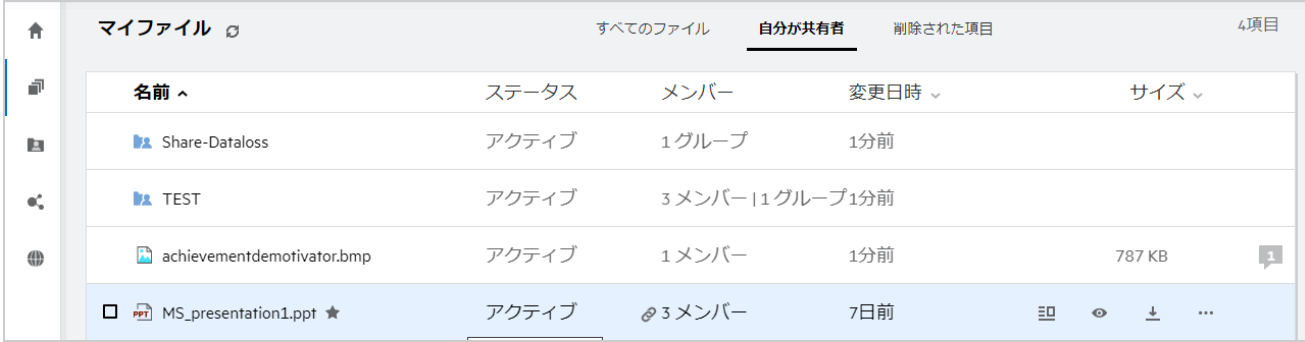

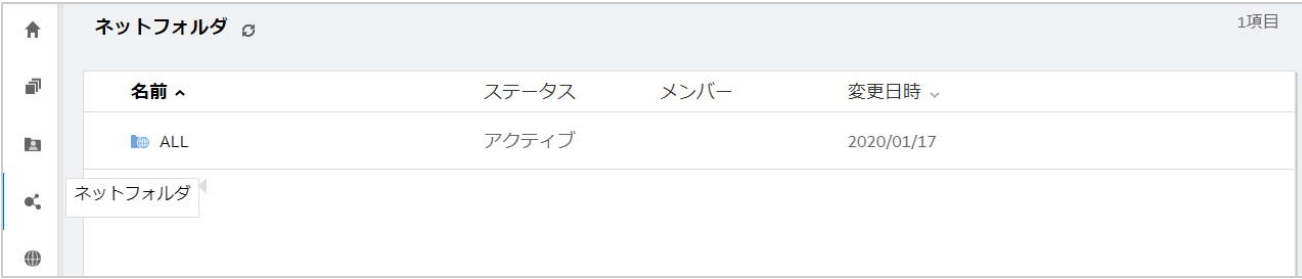

#### <span id="page-5-0"></span>削除された項目

[ **[** 削除された項目 **]**]には、次のカラムが含まれています。

- 名前 **:** [削除された項目]に格納されているファイルまたはフォルダの名前。
- 削除済み **:** ファイルおよびフォルダが削除された時刻。
- 削除者 **:** 項目を削除したユーザの情報。
- ロケーション **:** ファイルおよびフォルダの場所を表示します。

*Figure 5* [削除された項目]エリア

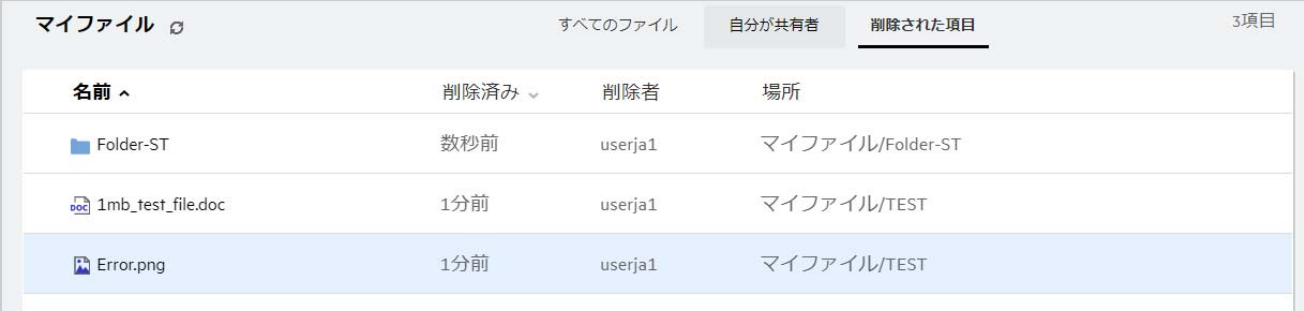

#### <span id="page-5-1"></span>自分が共有相手

[ **[** 自分が共有相手 **]**]には次のカラムが含まれています。

- 名前 **:** ファイルまたはフォルダの名前。
- 共有者 **:** 項目の共有者となっているユーザ。特定の項目を複数のユーザから共有されている場 合は、各ユーザがリストされます。
- 有効期限 **:** 共有期限の日付。この日付を過ぎると、共有項目へのアクセスができなくなります。
- アクセス **:** 共有項目に対して持つアクセスのレベル。項目に対して付与されたアクセス権限に 応じて、項目を表示、編集、または共有できます。共有された項目がフォルダの場合は、その フォルダの中にあるファイルも管理できる場合があります。
- 変更日時 **:** ファイルまたはフォルダが最後に変更された日時が表示されます。
- サイズ **:** ファイルのサイズが表示されます。

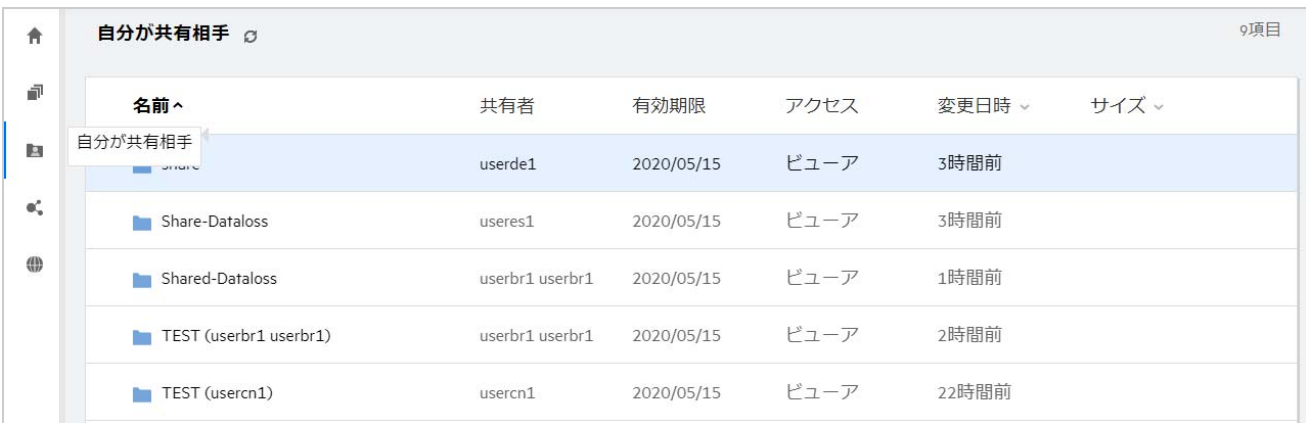

### <span id="page-6-0"></span>[最近使用したファイル]リストとは何ですか。

これは、ログインしているユーザが最近アクセスしたファイル、および(ログインしているユーザ と他のユーザによって ) 共有されているファイルのリストです。デフォルトでは、過去 7 日間に ユーザによってアクセスされた 10 個のファイルが表示されます。管理者は、日数を設定できます。 詳細については、『Filr 23.2: 管理 UI リファレンス』の[最近使用したファイルリスト]を参照して ください。ユーザは、リストに表示されるファイルの数を変更できます。デフォルトでは、ネット フォルダフラグが有効になっています。管理者が、最近使用したファイルのネットフォルダを無効 にした場合、すべてのユーザによってネットフォルダにアップロードされたファイル、名前変更さ れたファイル、コメントされたファイル、または編集されたファイルは、ログインしているユーザ の[ **[** 最近使用したファイル **]**]にリストされません。詳細については、『Filr 23.2: 管理 UI リファレン ス』の[最近使用したファイルリスト]を参照してください。

このエリアには、自分または他のユーザが最近アクセスしたすべてのファイルが表示されます。こ れらのファイルにアクセスするには、個々のフォルダを参照する必要はありません。

リストには次のものが表示されます。

- ◆ ファイルを変更したユーザ。
- このファイルに対して実行された操作。

また、リストから直接ファイルに対していくつかの基本的な操作を実行することもできます。

- [ **[** ファイルをプレビュー **]**]‐ ブラウザおよび Filr アプリケーションでレンダリングできるファイ ルの HTML ビュー。
- [ **[** その場所で表示 **]**]‐ ユーザをファイルの場所に移動します。
- [ **[** ファイルをダウンロード **]**]‐ ファイルをダウンロードします。
- [ **[** オンラインで編集 **]**]‐OpenText コンテンツエディタを使用してファイルを編集します。このオ プションは、Filr 管理者によって有効にされている必要があります。
- [ **[** アプリケーションで編集 **]**]‐Microsoft Office などのネイティブのアプリケーションを使用して ファイルを編集します。
- [ **[** 共有 **]**]‐ ファイルを共有するための[共有]ダイアログを開きます。

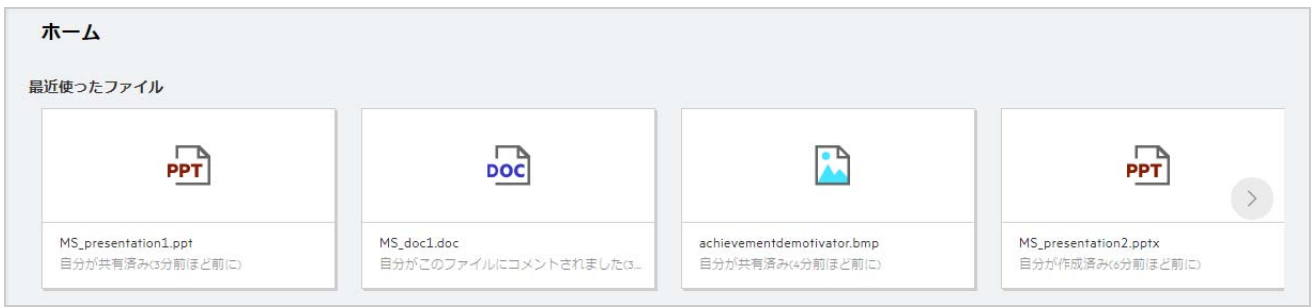

Figure 8 最近のファイル操作

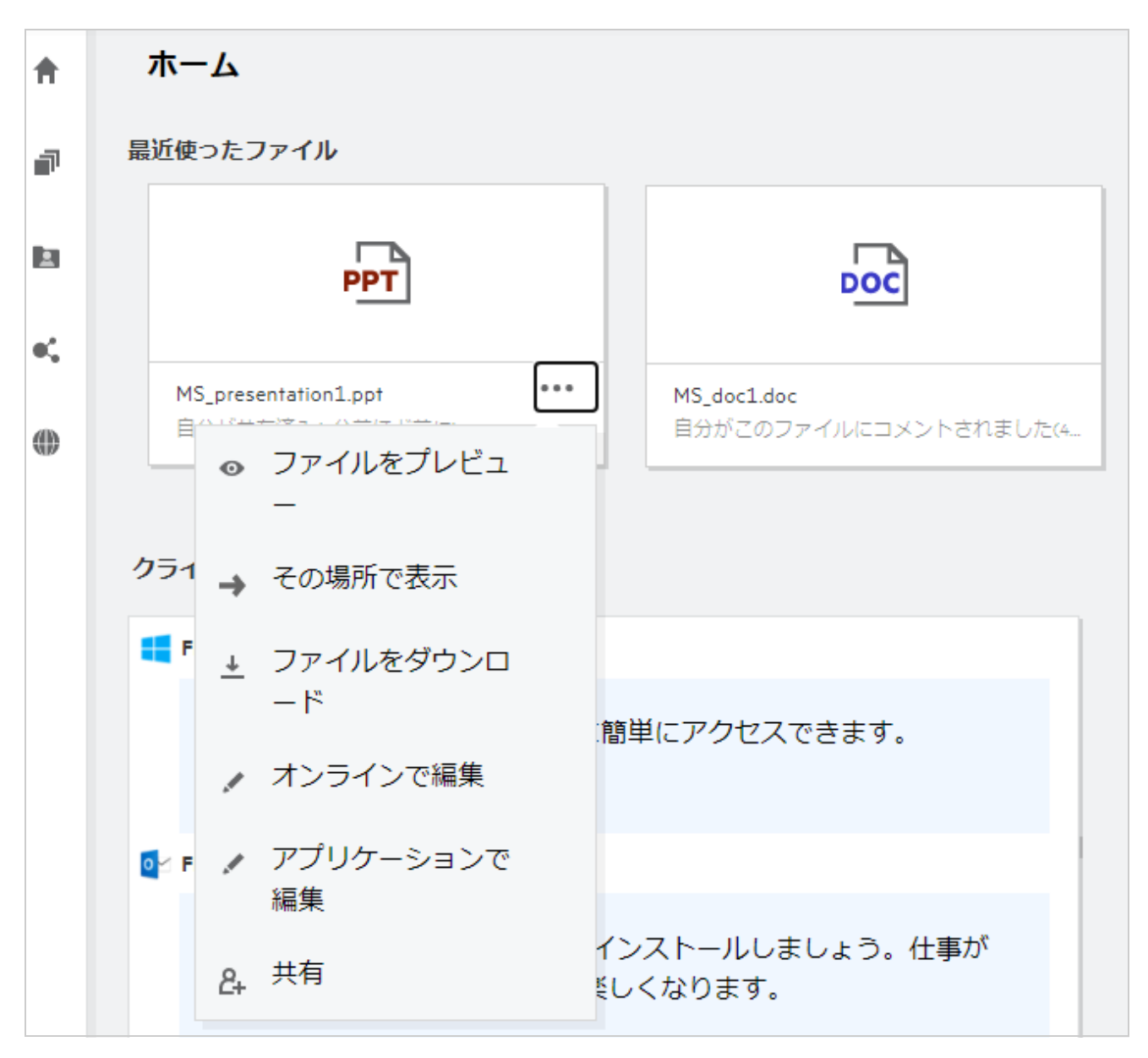

#### <span id="page-8-0"></span>最近使用したファイルにリストされているファイルは誰 が見ることができますか。

最近使用したファイルでは、ログインしているユーザは、最近使用したファイルにアクセスできま す。ファイルが共有されている場合、ファイルの所有者と受信者のみが最近使用したファイルリス ト内のファイルを見ることができます。たとえば、ユーザ A( 所有者 ) が、ユーザ B とファイルを共 有します。このファイルは、ユーザ A およびユーザ B の [最近使用したファイル] リストに表示さ れます。数日後、ユーザ A がユーザ C に同じファイルを共有した場合、共有されたファイルはユー ザ A およびユーザ C の[最近使用したファイル]リストに表示されます。

「ネットフォルダ]が最近使用したファイルに対して無効にされている場合、他のユーザが共有ファ イルで行った動作は、最近使用したファイルのリストには表示されません。

#### <span id="page-8-1"></span>最近使用したファイルに表示されるファイル数を設定す るにはどうすればいいですか。

 **[** 最近使用したファイル **]** リストに表示されるファイル数を設定することができます。設定するに は、 **[** ユーザプロファイル **]** に移動します。

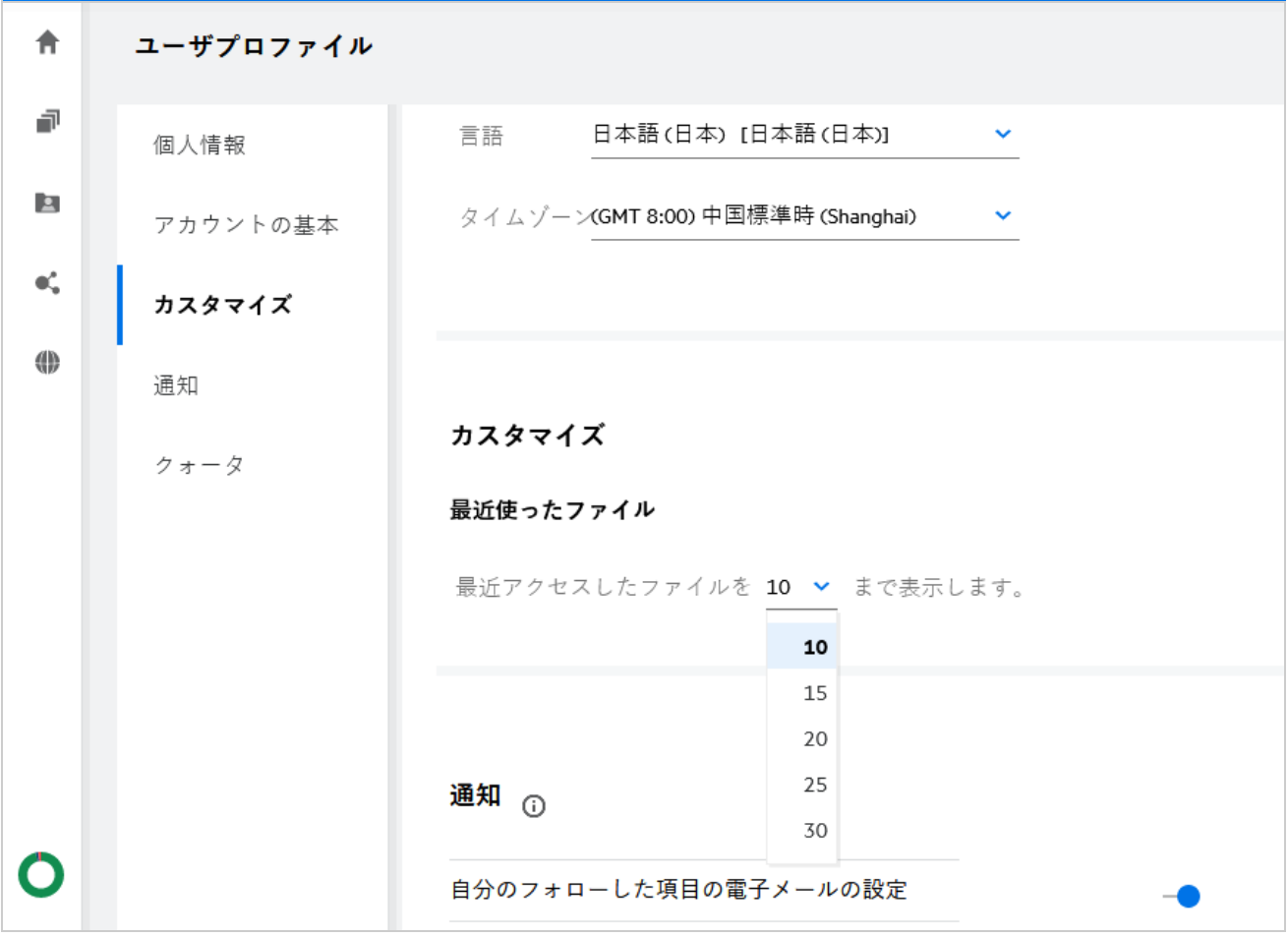

*Figure 9* ユーザプロファイル

[ **[** カスタマイズ **]**]セクションで、最近使用したファイル内に表示するファイル数を選択します。

# <span id="page-9-0"></span>クライアントダウンロードとは何ですか。

このセクションには、ネイティブの Filr クライアントに関する情報、他のクライアントのダウン ロードリンク、インストール指示、およびマニュアルへのリンクが含まれています。このセクショ ンは、Filr 管理者が Filr クライアントをダウンロードしてインストールする許可を有効にしている場 合にのみ使用できます。

オペレーティングシステムに基づいて、適切なクライアント実行可能ファイルをダウンロードでき ます。たとえば、Windows コンピュータから Web クライアントにアクセスすると、Windows 実行可 能ファイルが表示されます。

その他のクライアントをダウンロードするには、[ **[** その他のクライアントのダウンロード **... ]**]リン クをクリックします。

*Figure 10* クライアントのダウンロード

クライアントのダウンロード ■ FILR WINDOWS クライアント すべてのファイルとフォルダに簡単にアクヤスできます。 ダウンロード手順 OZ FILR PLUGIN FOR OFFICE AND OUTLOOK Filr Plugin for Office and Outlookをインストールしましょう。仕事が はかどり、Officeを使うことが楽しくなります。 ダウンロード手順 他のクライアントのダウンロード...

### <span id="page-9-1"></span>クォータとは何ですか。

時間が経つにつれて、ディスク容量の使用量が増加します。Filr の共有ストレージディスクにアップ ロードできるデータの量は、システムレベルまたは個々のユーザおよびグループで制限できます。 ネットフォルダ ( ホームディレクトリを含む ) 内のファイルは、クォータにカウントされません。

クォータが **[** ホーム **]** ページに表示されるのは、Filr 管理者がクォータを有効にしている場合のみで す。データクォータを超えると、ユーザと管理者に同じことを通知する電子メール通知が送信され ます。

[クォータ]は、Filr で使用されている容量を表示します。カラーインジケータは次のとおりです。

- 青色は、 **[** マイファイル **]** エリアに保存されているファイルによって使用されている容量を示しま す。
- 赤色は、削除されたファイルによって使用されている容量を示します。ごみ箱に移動された ファイルおよびフォルダは、[ **[** 削除されたファイル **]**]の下に表示されます。
- オレンジ色は、他のユーザが自分が共有するフォルダにアップロードしたファイルによって使 用されている容量を示します。
- 緑色は、使用可能な残りの空き領域を示します。

*Figure 11* ホームクォータ

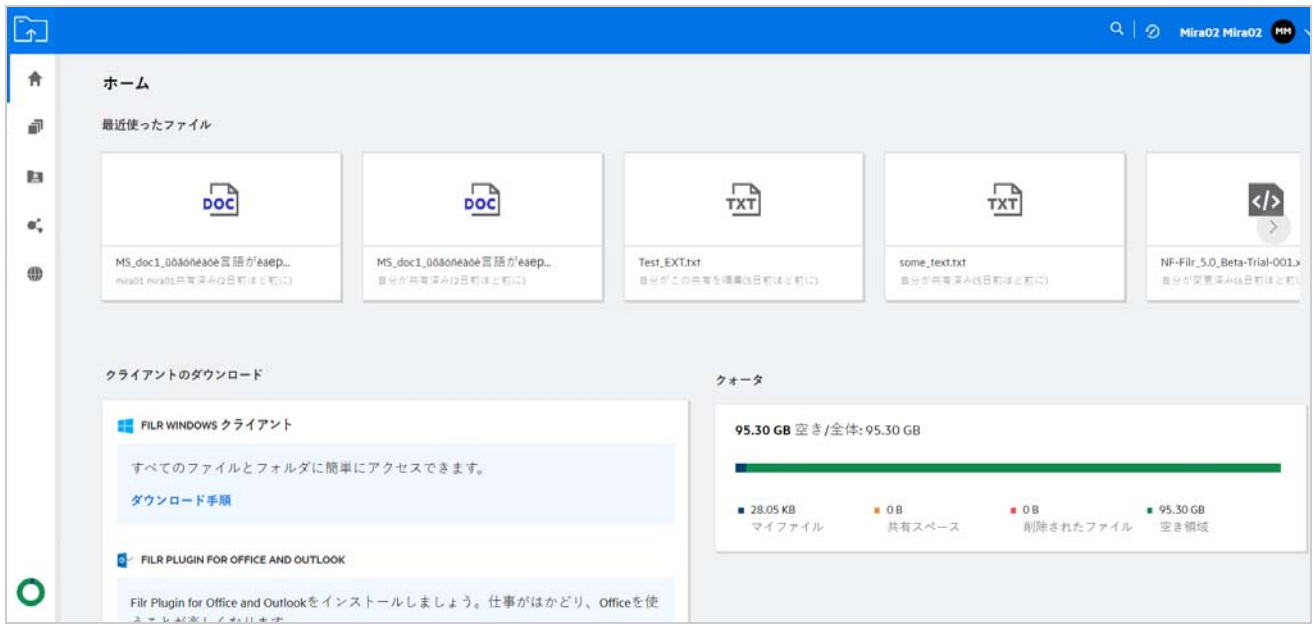

# <span id="page-10-0"></span>クォータを管理する方法を教えてください。

 **[** ホーム **]** ページの [ **[** クォータ **]**] には、自分のアカウントで使用済みおよび利用可能なデータ クォータが反映されます。

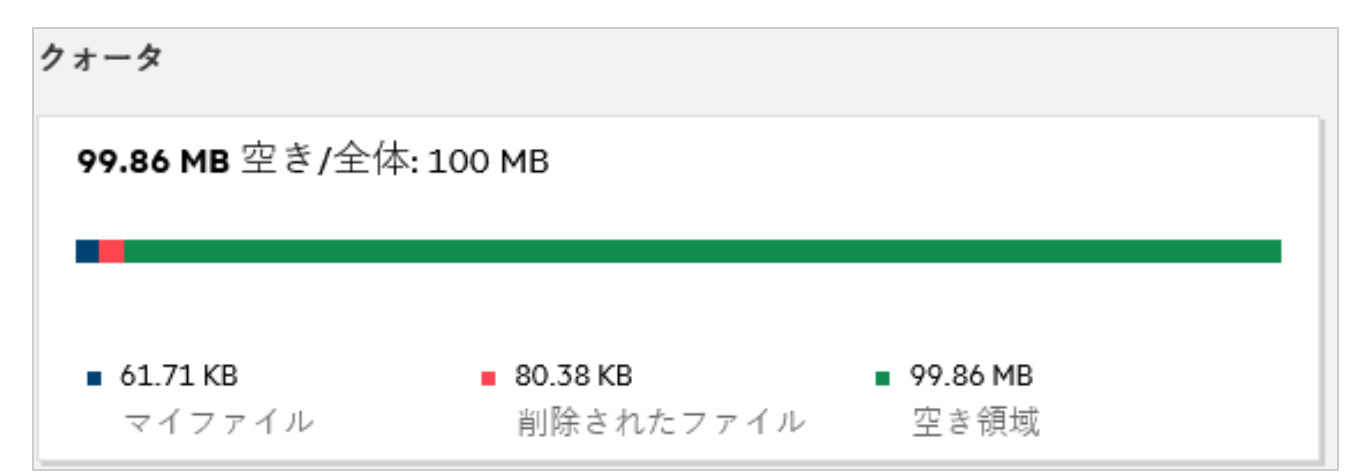

- データクォータが使用されるシナリオを次に示します。
	- データクォータにカウントされるのはファイルのみです。空のフォルダとネットフォルダ内の ファイルは、ユーザのデータクォータにはカウントされません。
	- 他のユーザが同じファイルをアップロードしたり、フォルダまたはサブフォルダを再共有した 場合、ファイルのサイズは作成したユーザのデータクォータに属します。
	- ファイルを削除するときに、ファイルをごみ箱に移動するか、完全に削除するかのオプション を選択します。ファイルをごみ箱に移動すると、そのファイルはデータクォータに属します。
- 注
	- すべてのレベルでデータクォータが厳密に適用されます。ファイルをアップロードすることで ユーザに割り当てられたクォータを超える場合、Filr はアップロードの試行を拒否し、試行を中 止します。
	- ユーザがデータクォータの超過に近づいた、または超過した場合、ユーザのプロファイルペー ジにユーザがデータクォータ制限に近づいていることを知らせる警告メッセージが表示されま す。また、データクォータを超えると、電子メール通知がユーザに送信されます。

### <span id="page-11-0"></span>ランディングページをカスタマイズする方法を教えてく ださい。

 **[** ホーム **]** ページがデフォルトのランディングページであり、カスタマイズが可能です。ワークエリ ア内の Filr ワークエリア ( パブリックを除く ) またはフォルダを、ランディングページとして設定で きます。設定した後、Filr にログインすると、デフォルトのランディングページとして設定されてい るフォルダまたはワークエリアに着地します。ランディングページの初期設定を設定するには、次 の手順に従います。

- **1** 右上隅のユーザ名をクリックし、[ **[** プロファイルの表示 **]**]を選択します。
- **2**[ **[** カスタマイズ **]**]セクションに移動します。
- **3**[ **[** カスタマイズ **]**]セクションの[ **[** ランディングページの初期設定 **]**]にある[ **[** ランディング ページ **]**]ドロップダウンメニューから、初期設定を選択します。
	- **◆ [ランディングページ1で、ランディングページとして表示されるワークエリアを選択しま** す。

*Figure 13* ランディングページの初期設定

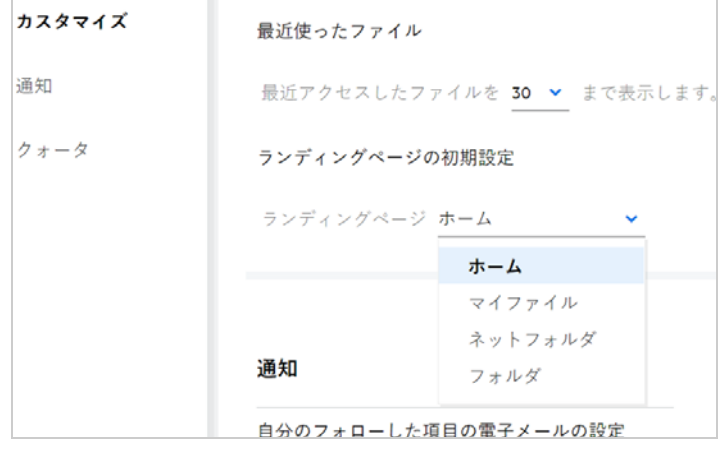

[ **[** フォルダ **]**]を選択すると、[ **[** 検索フォルダ **]**]フィールドが表示されます。フォルダ名ま たはフォルダ名の最初の 3 つのアルファベットを入力します。[検索]フィールドに入力し た文字列と一致するフォルダ名を持つすべてのフォルダが選択用として一覧表示されます。 アクセス権を持つすべての Filr ワークエリアのフォルダ ([マイファイル]、[自分が共有相 手]、[NetFolders]) が表示されます。フォルダ名の上にマウスカーソルを移動すると、 フォルダの正確なパスが識別されます。

*Figure 14* ランディングページの初期設定としてのフォルダ

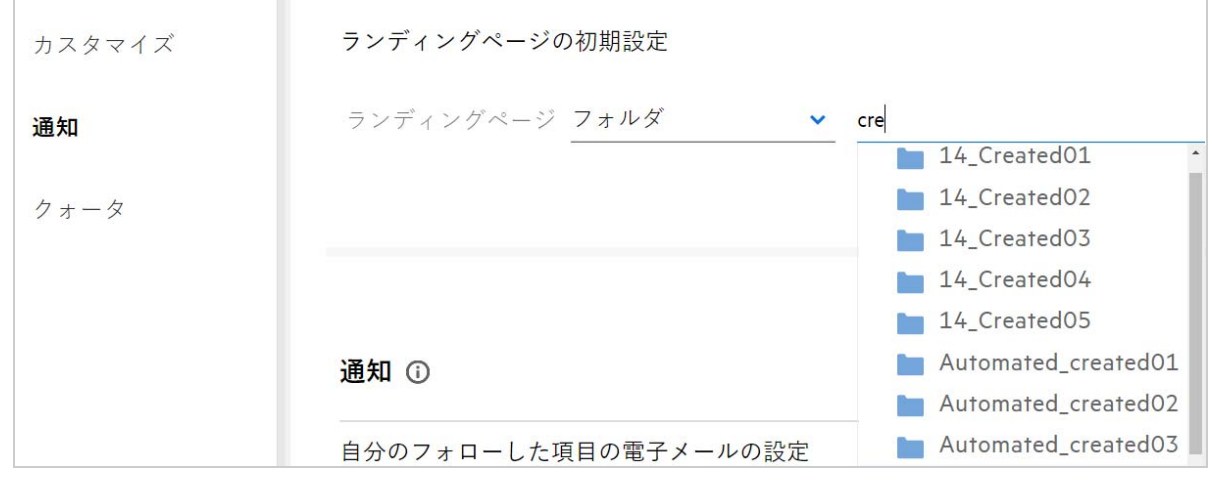

注

- 外部ユーザまたはゲストユーザに対しては、ランディングページの初期設定を使用できません。
- ランディングページの初期設定で設定されたフォルダへのアクセスが期限切れ、または管理者 によって無効にされている場合、ランディングページの初期設定は自動的にホームページにリ セットされます。
- ランディングページの初期設定で設定されたフォルダの名前が変更された場合、変更された値 はランディングページの初期設定に反映され、設定は維持されます。
- ランディングページの初期設定で設定されたフォルダが削除された場合、自動的にホームペー ジにリセットされます。

#### <span id="page-13-0"></span>**Web** クライアントでの検索はどのような仕組みですか。

各項目に設定されているアクセス権に基づいて、ファイルおよびフォルダに対する検索操作を実行 できます。Filr がコンテンツの検索を開始するためには、検索文字列に最低でも 3 文字が含まれて いる必要があります。

検索オプションを使用するには、

**1 [** ホーム **]** ページの右上にある[検索]アイコンをクリックします。

*Figure 15* ホームページの[検索]アイコン

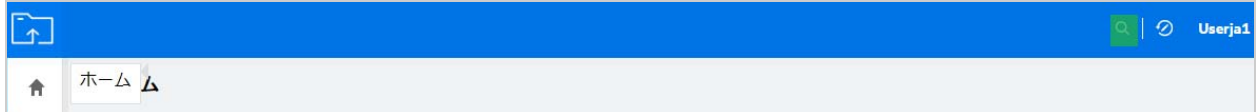

**2**[ **[** すべてのカテゴリ **]**]リストからカテゴリを選択し、検索文字列を指定します。

*Figure 16* カテゴリリスト

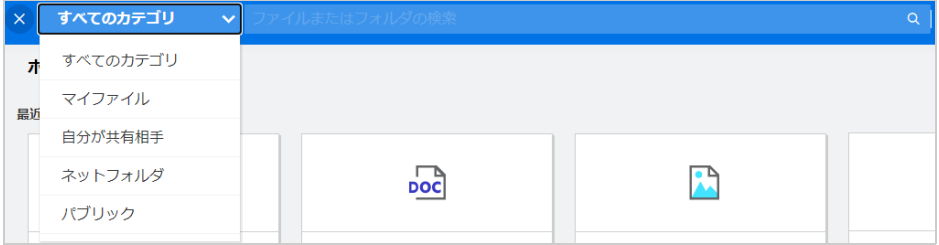

**3** Filr は検索文字列に一致する項目のリストを表示します。フォルダまたはファイルをクリックす ると、その項目が置かれている正確な場所に移動します。

*Figure 17* 検索文字列

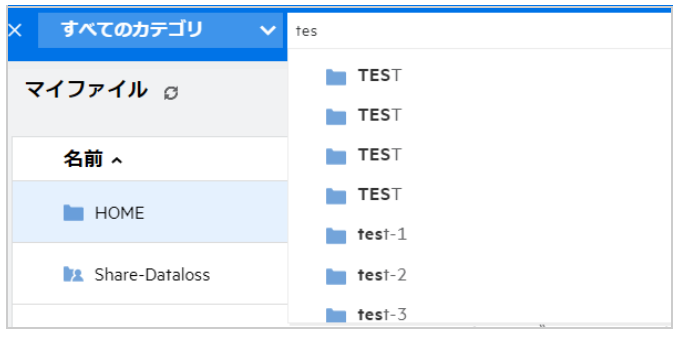

#### 検索操作に関する追加情報 **:**

[ **[** 検索結果 **]**]ページでは、ユーザが選択した特定の場所にある検索項目が統合ビューで表示さ れます。

*Figure 18* 検索結果

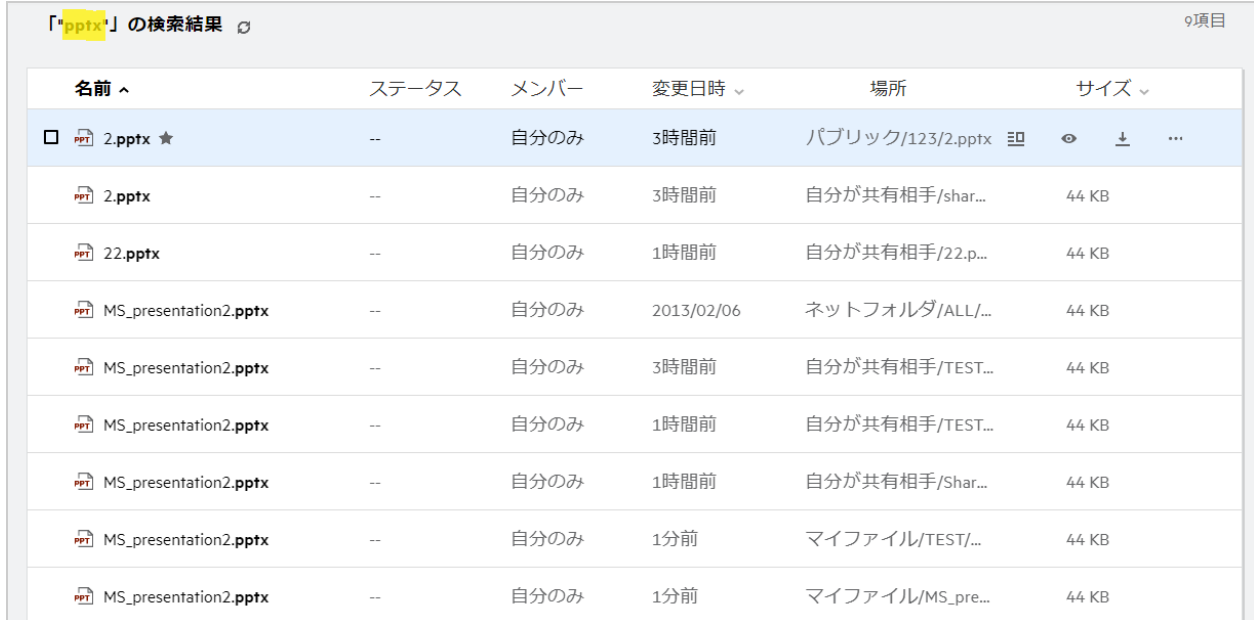

- [ **[** 場所 **]**]カラムには、各項目の場所が表示されます。
- 各項目に設定されている権限に基づいて、ファイルおよびフォルダに対してすべての操作を行 うことができます。

# <span id="page-14-0"></span>**UI** 言語をローカル言語に変更する方法を教えてください。

[ **[** アカウントの基本 **]**]の[ **[** ユーザプロファイル **]**]にある[言語]ドロップダウンリストから目的 の言語を選択できます。優先言語を選択すると、UI コンテンツが選択した言語に変更されます。

注 **:** 優先言語は、管理者が言語リストに追加した場合にのみ、[言語]ドロップダウンリストに表示 されます。

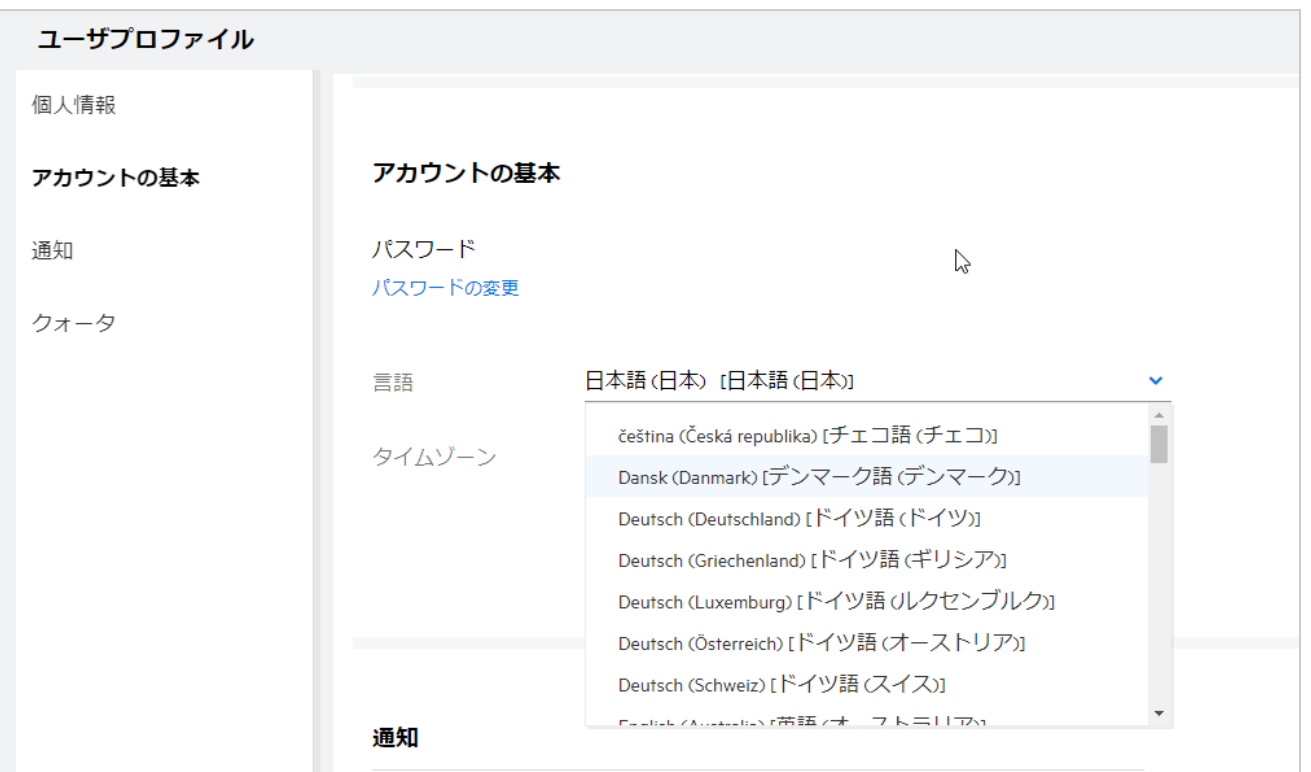

# <span id="page-15-0"></span>日付と時刻の表示形式を設定する方法を教えてください。

ユーザは、 **[** ユーザプロファイル **]** の **[** 言語 **]** および **[** タイムゾーン **]** を変更することができます。Filr Web クライアント全体で、選択された地域に応じて日付と時刻が表示されます。

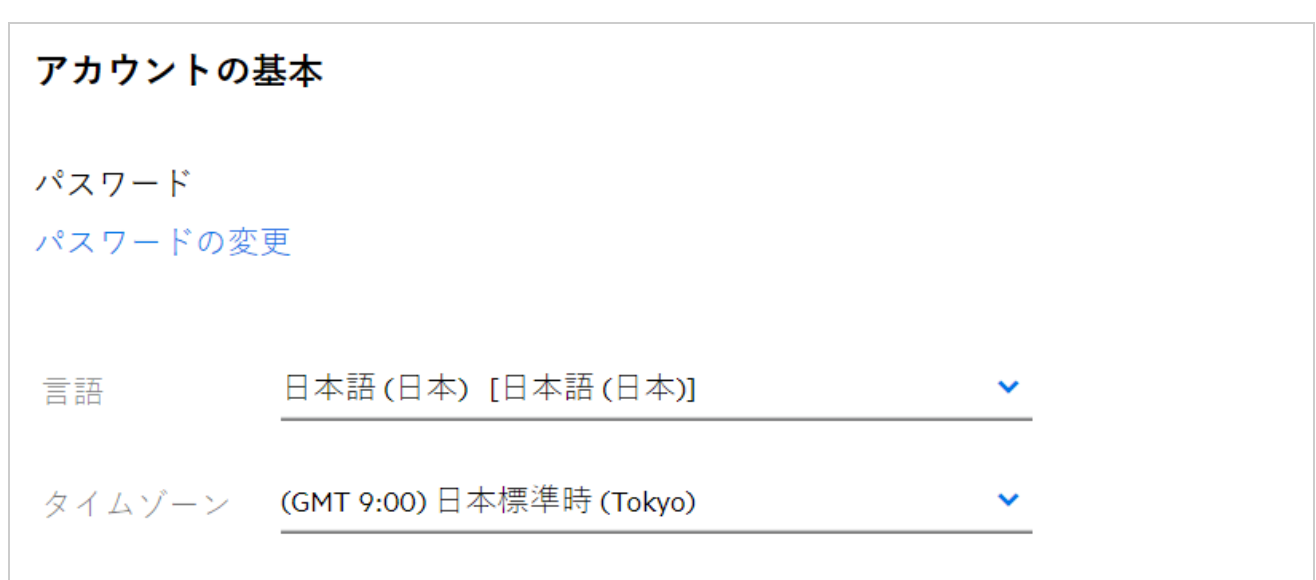

*Figure 20* ユーザロケール

たとえば、ユーザがユーザプロファイルの言語とタイムゾーンを変更すると、その更新に応じて [ **[** 詳細 **]**]の日付と時刻が表示されます。2 つの地域の日付と時刻の形式は次のようになります。

英語 **(** イギリス **):** dd/mm/yyyy HH: MM 24 時間形式。

**Figure 21 英語 (イギリス)** 

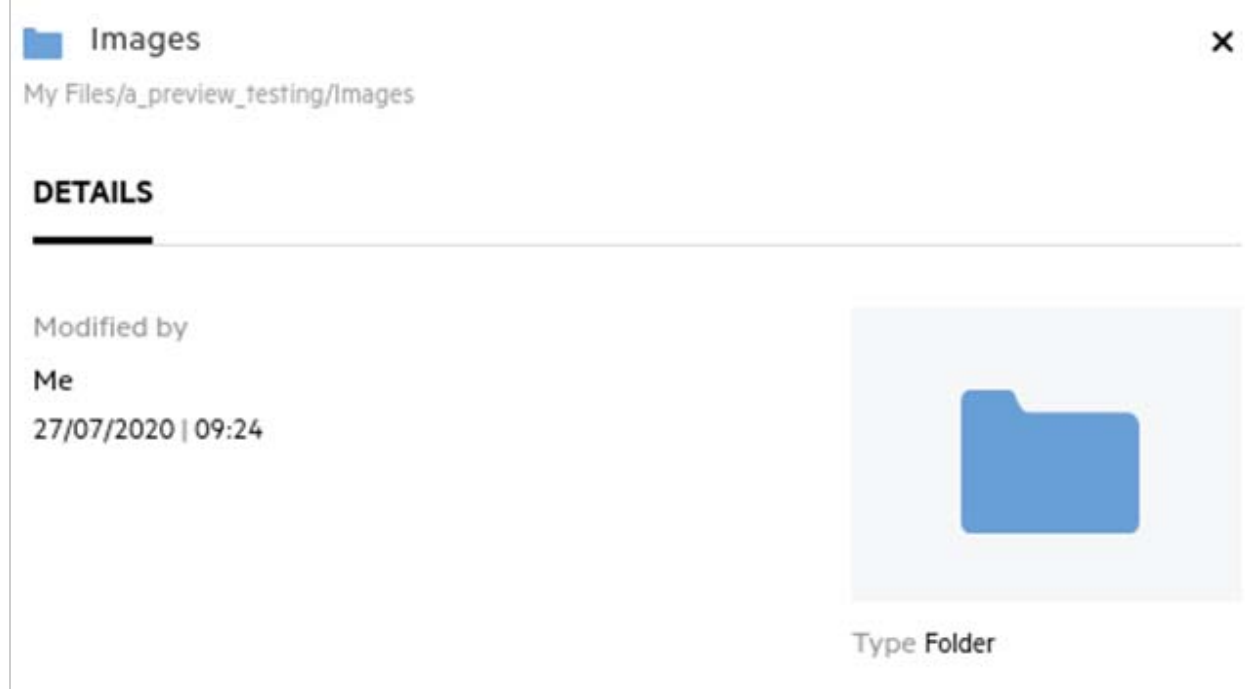

#### 英語 **(** アメリカ合衆国 **):** mm/dd/yy HH:MM AM/PM。

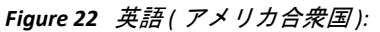

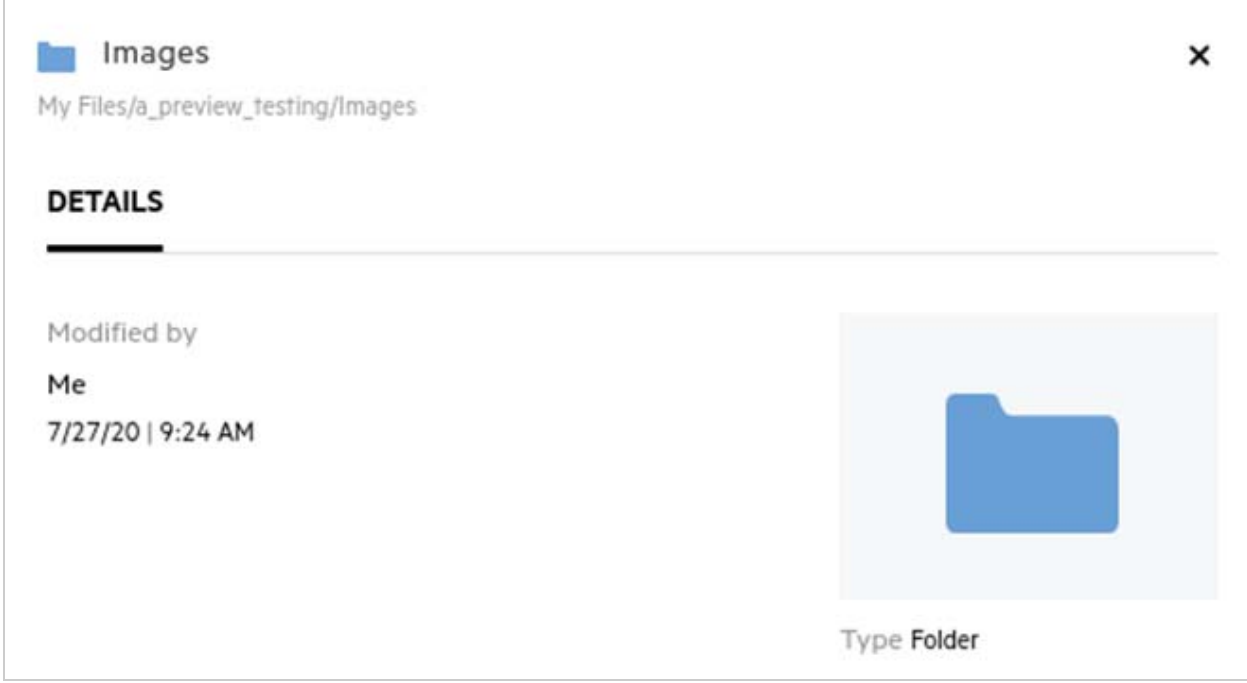

#### <span id="page-17-0"></span>[通知の追跡設定]とは何ですか。また、どのようにアク セスできますか。

[通知の追跡設定]は、[ **[** 通知 **]**]の[ **[** ユーザプロファイル **]**]に表示されます。

ファイルまたはフォルダに対して[ **[** 追跡する **]**]にチェックマークを付けると、そのファイルまた はフォルダに変更が加えられたときに電子メール通知を受信します。

**Figure 23 通知の追跡** 

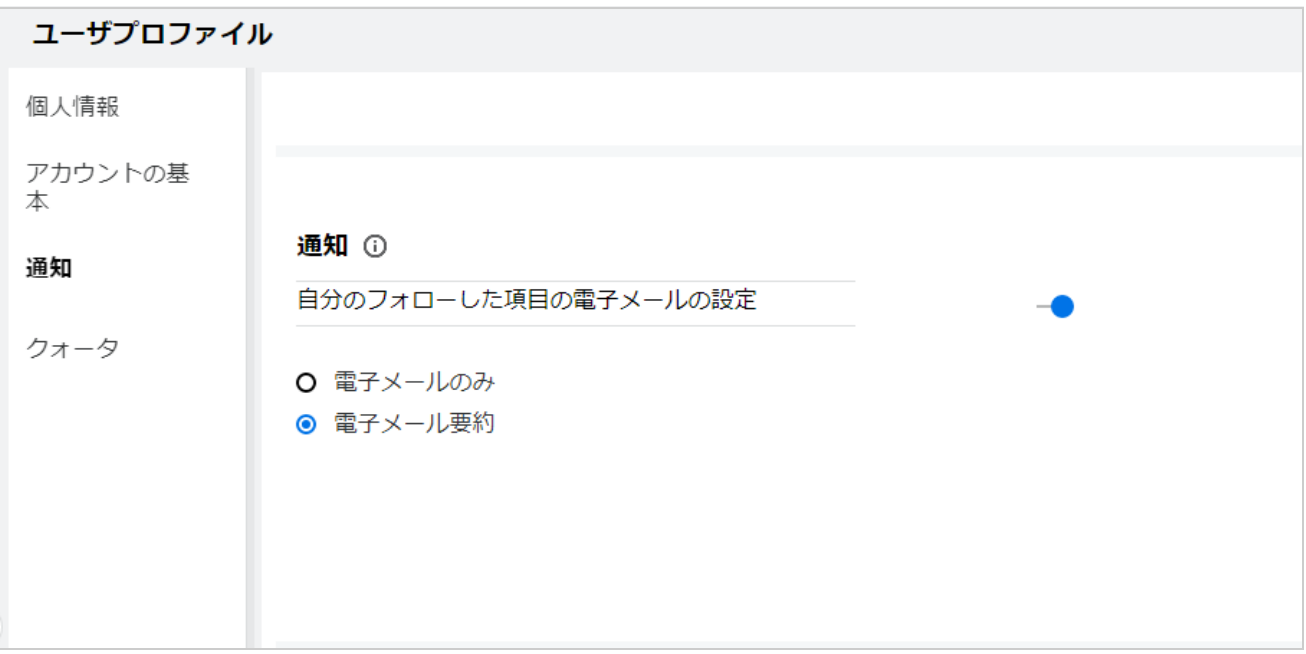

通知設定を無効にした場合、ユーザはファイルまたはフォルダを追跡するオプションを使用できま せん。この設定を有効にするには、通知を受け取るための電子メールアドレスを指定する必要があ ります。

[ **[** ユーザプロファイル **]**] > [ **[** 個人情報 **]** から電子メールを追加できます。[ **[** 個人情報 **]**]の詳細が グレー表示されている場合は、管理者に問い合わせて電子メールアドレスを追加してください。

ファイルまたはフォルダを追跡した場合、その追跡しているファイルまたはフォルダに対して実行 された次のアクションが通知されます。

- アップロード
- コメント
- 編集
- 改名

通知設定には、次の 2 つのオプションがあります。

#### 電子メール専用 **:**

電子メール通知は、フォルダとファイルの両方に適用されます。

- Filrは新しいファイルまたは変更されたファイルごとに電子メールメッセージを1通送信します。 この電子メールメッセージには、ファイルそのものが添付されることはありませんが、ファイ ルおよび行われたアクティビティについての情報が含まれます。
- 電子メール通知は、アクティビティが発生するたびに送信されます。

#### 電子メールダイジェスト **:**

- ダイジェスト通知はフォルダのみに適用され、ファイルには適用されません。
- デフォルトでは、ユーザが通知を有効にすると、電子メールダイジェストが有効になります。
- Filr は、Filr 管理者が設定したスケジュールされた時刻にダイジェスト通知を送信します。
- Filr は、特定の間隔でフォルダおよびそのサブフォルダ内のすべてのアクティビティを要約した 電子メールを送信します。

#### <span id="page-18-0"></span>通知を無効にした場合、どうなりますか。

通知を無効にする場合は、ユーザは[ **[** ユーザプロファイル **]**]‐>[ **[** 通知 **]**]に移動し、トグルボタ ンをクリックすることで設定できます。以前にマークを付けた項目の追跡状態は保持されますが、 通知が無効になっている場合、ユーザは新しい項目を追跡できません。

*Figure 24* 通知

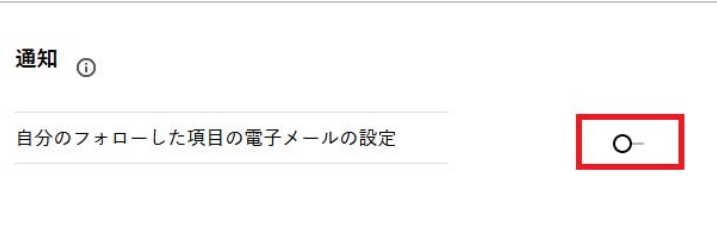

#### <span id="page-18-1"></span>**Filr** ワークエリアにフォルダを作成するにはどうすればい いですか。

ユーザの権限に基づいて、[ **[** マイファイル **]**]、[ **[** 自分が共有相手 **]**]、および[ **[** ネットフォルダ **]**]

エリアにフォルダを作成することができます。フォルダを作成するには、 ■ フォルダの作成ボタン をクリックします。

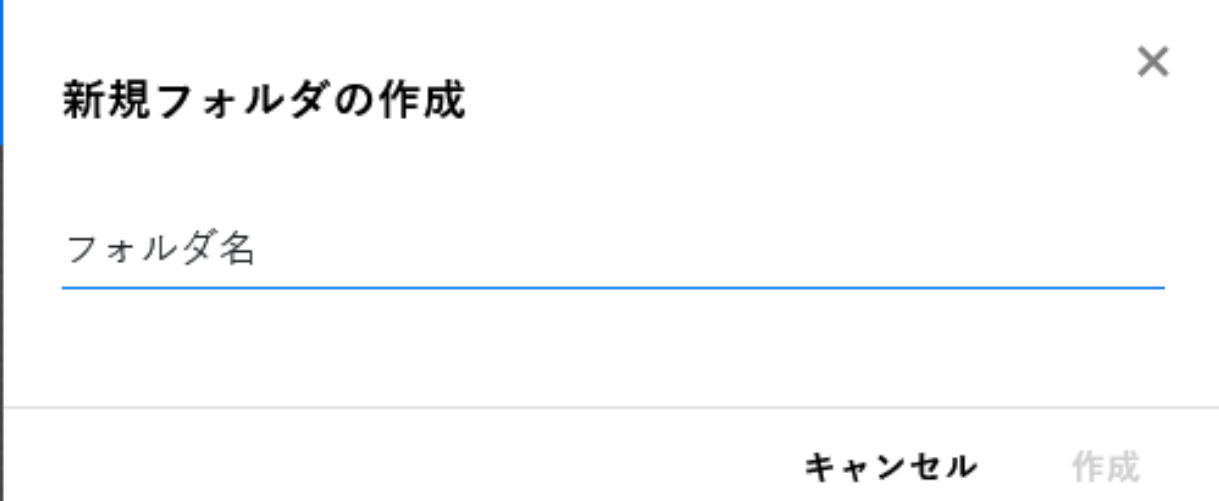

フォルダ名を入力し、[ **[** 作成 **]**]をクリックします。

### <span id="page-19-0"></span>アップロード中のファイルのサイズ制限はありますか。

デフォルトでは、アップロードするファイルのサイズには制限がありません。管理者は、サイズ制 限を強制することができます。管理者は、各ユーザにストレージ容量を割り当てます。ストレージ の容量制限に基づいて、ユーザはファイルをアップロードできます。管理者は、ユーザにおける ファイルサイズの制限、ファイルのアップロード、およびグループにおけるファイルサイズアップ ロードを設定することができます。

#### <span id="page-19-1"></span>**Filr** にアップロードできるファイルの種類を教えてくださ い。

ユーザは、すべてのファイルタイプ / 拡張を Filr にアップロードできます。管理者は、特定のファ イルタイプをブロックできます。これにより、ユーザはこのようなタイプのファイルをアップロー ドできなくなります。

### <span id="page-19-2"></span>ファイルをアップロードする方法を教えてください。

[ **[** マイファイル **]**]エリア、[ **[** ネットフォルダ **]**]エリア内のフォルダ、および[ **[** 自分が共有相手 **]**] エリアにファイルをアップロードできます。アクセス許可がある場合にのみ、共有フォルダにファ イルをアップロードできます。ファイルをアップロードするには、ファイルのアップロード先の

フォルダに移動します。 エクリックして、コンピュータからファイルを参照して選択します。 ユーザは、フォルダにファイルをドラッグアンドドロップすることもできます。

Filr ユーザからファイル要求を受信した場合は、送信されたファイル要求電子メール内のリンクをク リックして、要求されたファイルをアップロードします。

### <span id="page-20-0"></span>フォルダをアップロードする方法を教えてください。

[ **[** マイファイル **]**]エリア、[ **[** ネットフォルダ **]**]内のフォルダ、および[ **[** 自分が共有相手 **]**]エリ アにフォルダをアップロードできます。寄稿者アクセス許可がある場合にのみ、共有フォルダに フォルダをアップロードできます。

フォルダをアップロードするには、フォルダのアップロード先のエリアに移動します。ワークエリ

アの右上隅にある └┘ をクリックして、コンピュータ上のフォルダを参照して選択します。アップ ロードするフォルダをドラッグアンドドロップすることもできます。

#### 重要

- フォルダをアップロードすると、フォルダ内のすべてのファイルがアップロードされます。 アップロード通知ウィンドウには、ファイル名が表示されます。ファイル名の上にマウスを移 動すると、Filr 内のフォルダへの相対パスが表示されます。
- 振る舞いはブラウザに依存するため、複雑な構造のフォルダをアップロードする場合は注意し てください。
- Filr では、空のフォルダをアップロードすることはできません。
- Filr がフォルダのアップロードに失敗した場合、フォルダ内のどのファイルもアップロードされ ません。

#### <span id="page-20-1"></span>**Filr** からファイルまたはフォルダをダウンロードする方法 を教えてください。

[ **[** マイファイル **]**]エリア、[ **[** ネットフォルダ **]**]エリア、[ **[** 自分が共有相手 **]**]エリアからファイル またはフォルダをダウンロードできます。寄稿者アクセス許可がある場合にのみ、共有フォルダか らファイル / フォルダをダウンロードできます。

Filr からファイルまたはフォルダをダウンロードするには、選択したファイルまたはフォルダの

-<br>- <sup>|</sup>ダウンロードボタンをクリックします。複数のファイルまたはフォルダを選択して、ページの

右上隅にある ダウンロードをクリックすることもできます。

注 **:** フォルダにファイルが多すぎる場合は、ダウンロードが失敗し、「ダウンロードのために選択さ れた項目にはコンテンツがありません」というエラーメッセージが表示されます。

### <span id="page-20-2"></span>**Filr** にすでに存在するファイルまたはフォルダをアップ ロードするとどうなるでしょうか。

既存のファイルをアップロードする場合 **:** 既存のファイルを Filr にアップロードする際に、ファイ ルバージョン設定機能が無効になっていると、次に示す通知が表示され、既存のファイルを上書き するかどうかをたずねるメッセージが表示されます。[ **[** ファイルの上書き **]**]をクリックすると、既 存のファイルが上書きされます。

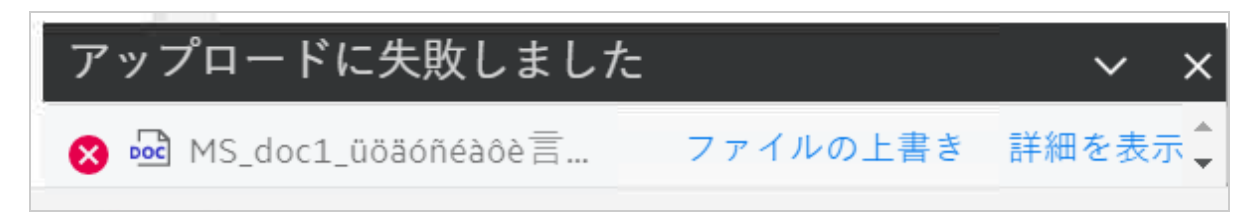

[ **[** 詳細を表示 **]**]をクリックすると、「There is already a file with the name <file name> in this location( こ の場所には < ファイル名 > という名前のファイルがすでに存在します )」というメッセージが表示 されます。

既存のフォルダをアップロードする場合 **:** 既存のファイルと一緒に新しいファイルがある場合は、 新しいファイルが正常にアップロードされ、既存のファイルに対してはファイルを上書きするオプ ションが表示されます。

### <span id="page-21-0"></span>ファイルを非表示または再表示する方法を教えてくださ い。

[ **[** 非表示の共有 **]**]および[ **[** 非表示でない共有 **]**]オプションは、[ **[** 自分が共有相手 **]**]、[ **[** 自分が共 有者 **]**]エリア、およびネットフォルダの[自分が共有者]エリアで使用できます。Filr にログイン した後、[ **[** 自分が共有相手 **]**]または[ **[** 自分が共有者 **]**]エリアに移動します。[ **[** 共有 **]**]ドロップ ダウンメニューは、[ **[** 自分が共有相手 **]**]エリアの左上隅に表示されます。

*Figure 27* 共有の非表示 *‐* 再表示

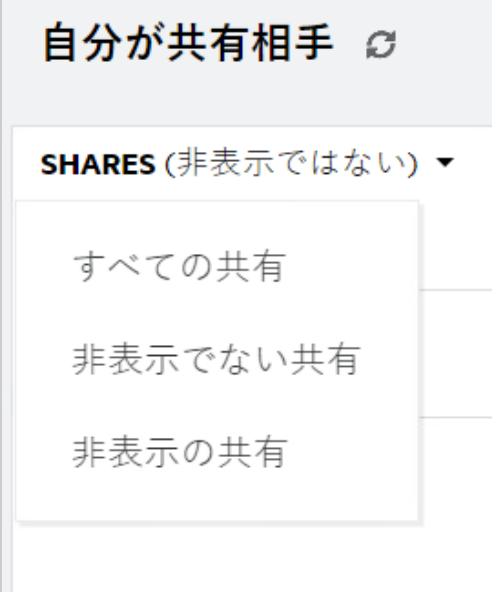

次のオプションを使用できます。

 すべての共有 **:** [すべての共有]が選択されている場合、非表示のファイルと非表示でないファ イルはすべて[自分が共有相手]エリアに表示されます。

- 非表示でない共有 **:** 非表示でない共有 : デフォルトでは、[非表示でない共有]が選択され、す べての非表示でないファイルが[自分が共有相手]エリアに表示されます。
- 非表示の共有 **:** [非表示の共有]を選択すると、[自分が共有相手]エリアにすべての非表示の ファイルが表示されます。

ファイルを非表示するには、[ **[** 非表示でない共有 **]**]からファイルを選択し、[ **[** 自分が共有相手 **]**

]エリアの右上隅にある[ **[** 選択した共有を非表示にする **]**]ボタンをクリックします。これに より、選択したファイルが非表示ファイルの下に一覧表示されます。同様に、ファイルを再表示す るには、[ **[** 非表示の共有 **]**]の下に一覧表示されているファイルからファイルを選択し、[ **[** 自分が 共有相手 **]** ]エリアの右上隅にある[ **[** 選択した共有を再表示する **]**]ボタンを選択します。この 場合、選択したファイルは[ **[** 非表示でない共有 **]**]の下に一覧表示されます。1 つのファイルまた はフォルダで非表示と再表示を実行する場合は、ファイルの[詳細]オプションをクリックし、[ **[** 共有を隠す **]**]オプションと[ **[** 共有を再表示する **]**]オプションをそれぞれ選択します。

*Figure 28 [* 他のアクション *]* メニュー

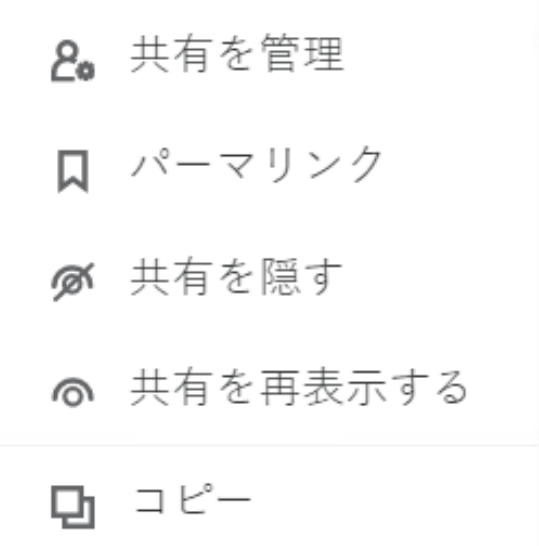

#### <span id="page-22-0"></span>ファイルを要求する方法を教えてください。

特定のフォルダにファイルをアップロードするように、内部ユーザまたは外部ユーザに要求するこ とができます。この機能は、[ **[** マイファイル **]**]および[ **[** ネットフォルダ **]**]でのみ使用できます。

他のユーザにファイルをアップロードさせたいフォルダに移動します。 <\* あクリックします。 ユーザ名または電子メール ID を入力し、要求しているファイルに関するメモを追加して、[ **[** 要求 **]**] をクリックします。

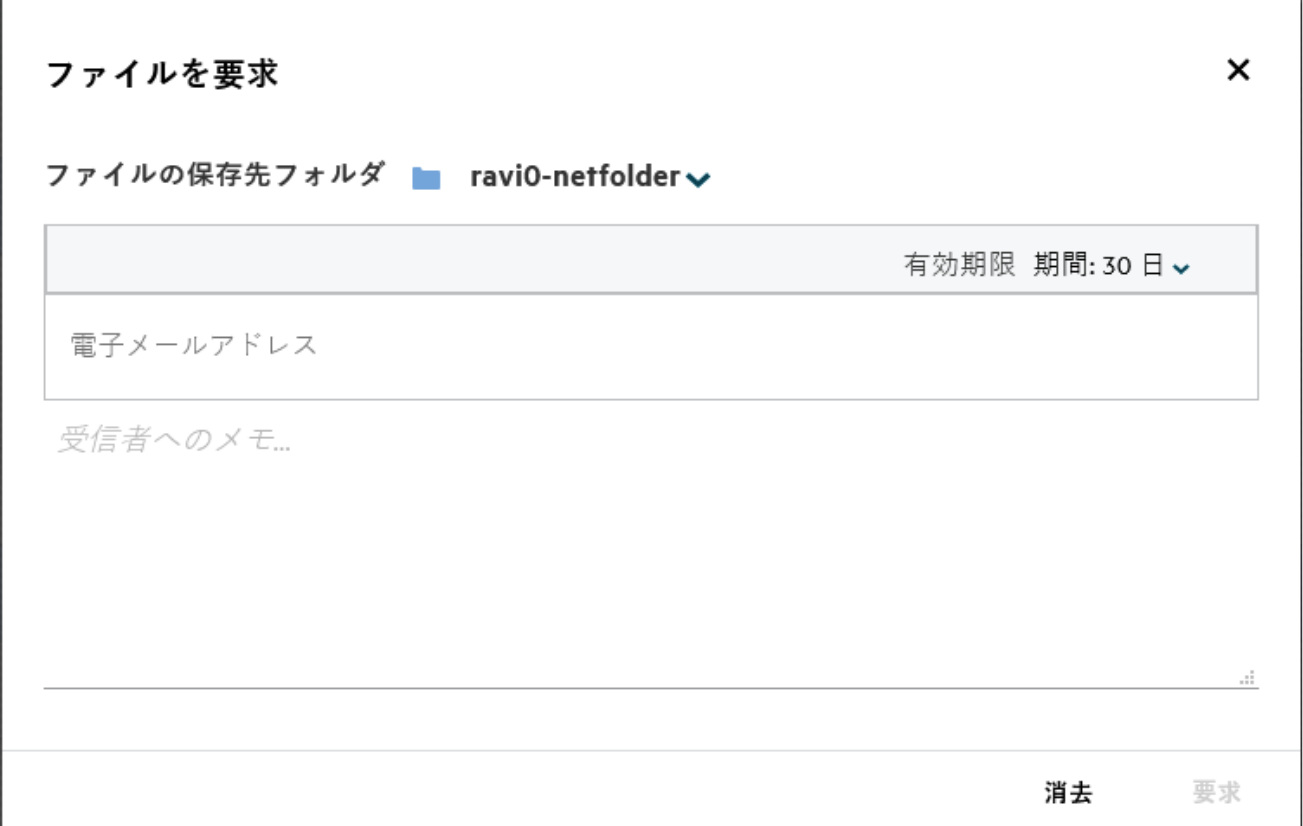

# <span id="page-23-0"></span>ファイルをプレビューする方法を教えてください。

Filr では、ファイルをプレビューすることができます。[プレビュー]オプションは、サポートされ ているファイルの種類に対してのみ使用できます。

**MS Office** ファイル **:** .doc、.docx、.docm、.dotm、.lwp、.odg、.odp、.ods、.odt、.ppt、.pptx、.pptm、.rtf、 .csv、.xls、.xlsx、.xlsm

テキストファイル : . 「txt」、「c」、「cc」、「cpp」、「cs」、「diff」、「java」、「less」、「out」、「patch」、「php」、「pl」、 「properties」、「py」、「rb」、「scala」、「script」、「scm」、「scss」、「sh」、「sml」、「sql」、「swift」、「vb」、「vi」、 「vim」、「xsd」、「yaml」、「yml」、.pdf

画像ファイル **:** 「jpg」、「jpeg」、「png」、「svg」、「bmp」、「webp」、「ico」、「gif」。

 **[** ホーム **]** ページ > **[** 最近使用したファイルリスト **]** でファイルをプレビューするには、 **[** 他のアクショ ン **]** メニューから **[** ファイルのプレビュー **]** オプションを選択します。

*Figure 30* ファイルのプレビュー

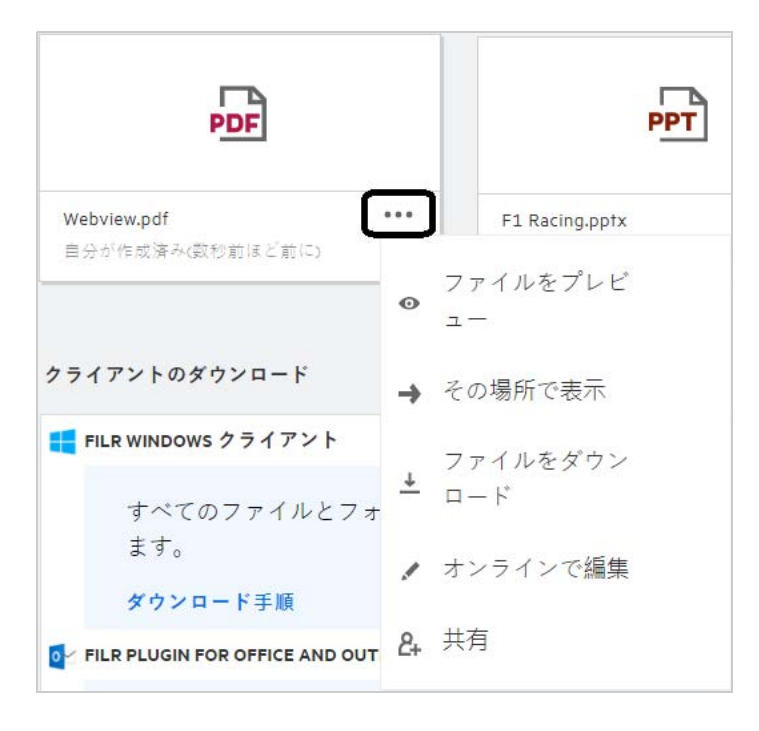

[ **[** マイファイル **]**]、[ **[** 自分が共有相手 **]**]、および[ **[** ネットフォルダ **]**]からファイルをプレビュー するには、ファイルを選択して、[プレビュー] アイコンをクリックします。

### <span id="page-24-0"></span>ファイルを移動する方法を教えてください。

[ **[** マイファイル **]**]および[ **[** ネットフォルダ **]**]間およびファイル内でファイルやフォルダを移動で きます。あるネットフォルダのファイルを別のネットフォルダに移動することはできません。項目 を移動するには、移動元および移動先の両方のフォルダに対する許可を持っている必要があります。

ファイル / フォルダを移動する場合は、( 複数の項目を移動することもできます ) 移動する項目を選 択して、[ **[** 他のアクション **]**]メニューから[ **[** 移動先 **]**]オプションを選択します。

複数の項目を移動する場合は、複数のファイル / フォルダを選択し、メインメニューの右上隅にあ る[ **[** 他のアクション **]**]メニューから[ **[** 移動 **]**]オプションを選択します。

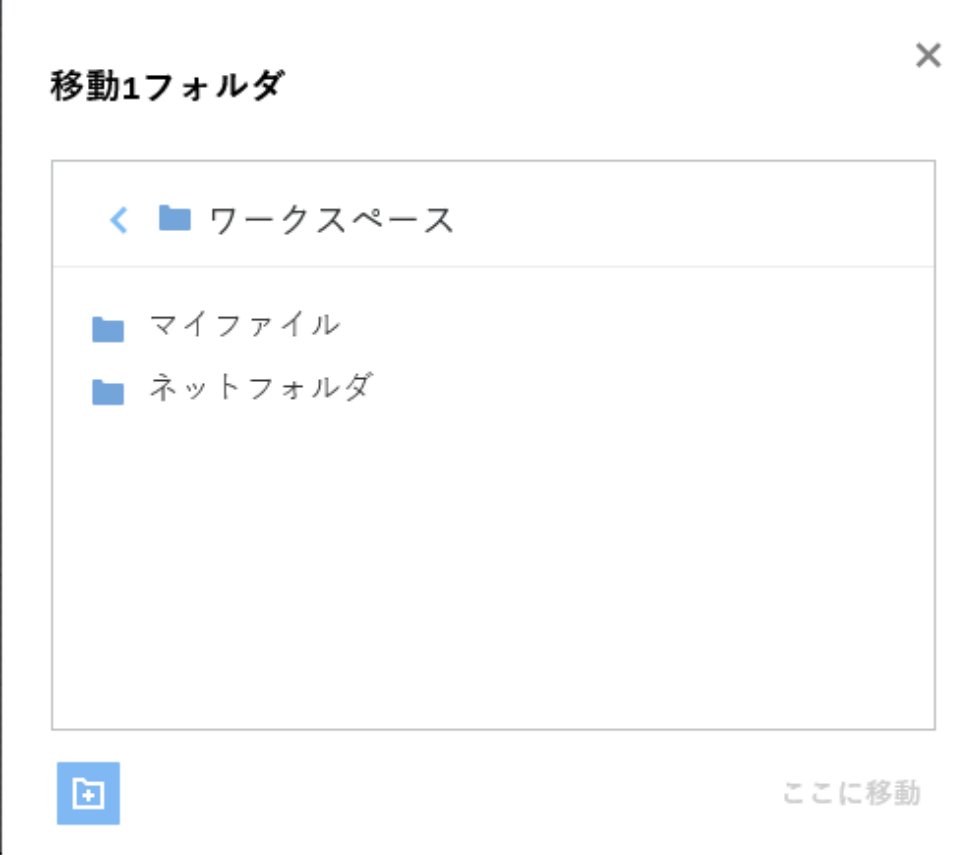

移動先の場所に移動し、[ **[Move Here (** ここに移動 **) ]**]をクリックします。または、ウィンドウの左 下隅にあるフォルダアイコンをクリックして、フォルダ名を入力してから、[ **[Move Here (** ここに移 動 **) ]**]をクリックして新しいフォルダを作成することもできます。

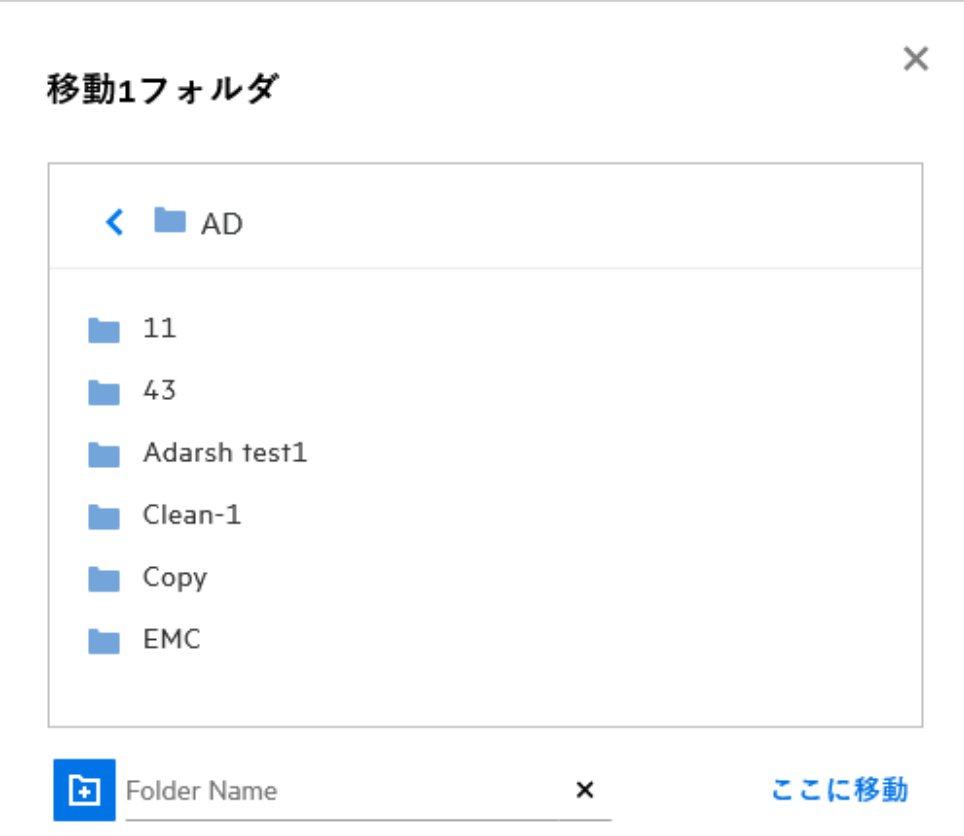

# <span id="page-26-0"></span>ファイルまたはフォルダのコピーを作成する方法を教え てください。

Filr では、[マイファイル]および [ネットフォルダ] エリア内またはその間に、既存のファイルま たはフォルダのコピーを作成することができます。項目をコピーするには、ソースの場所に移動し て、コピーするファイルまたはフォルダを選択し、[ **[** 他のアクション **]**]メニューから[ **[** コピー **]**] オプションを選択します。複数のファイルをコピーする場合は、複数のファイル / フォルダを選択 して、メニューバーの右上隅にある[コピー]アイコンをクリックします。

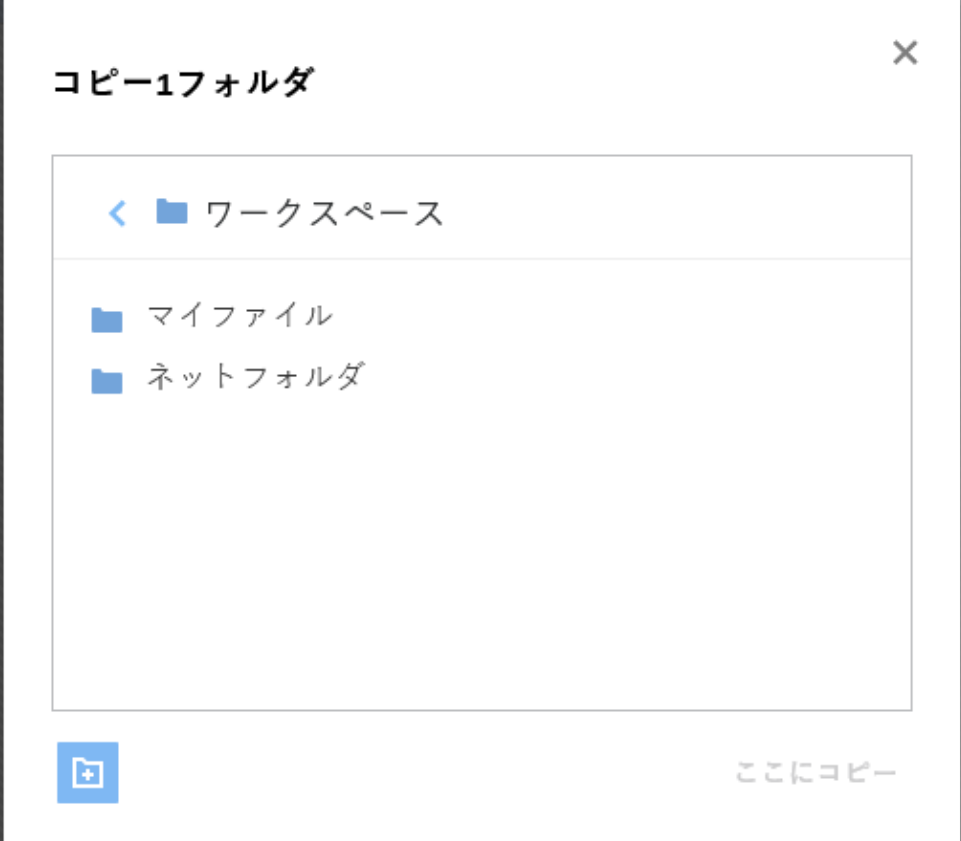

移動先の場所に移動し、[ **[** ここにコピー **]**]をクリックします。または、ウィンドウの左下隅にある フォルダアイコンをクリックして、フォルダ名を入力してから、[ **[** ここにコピー **]**]をクリックして 新しいフォルダを作成することもできます。

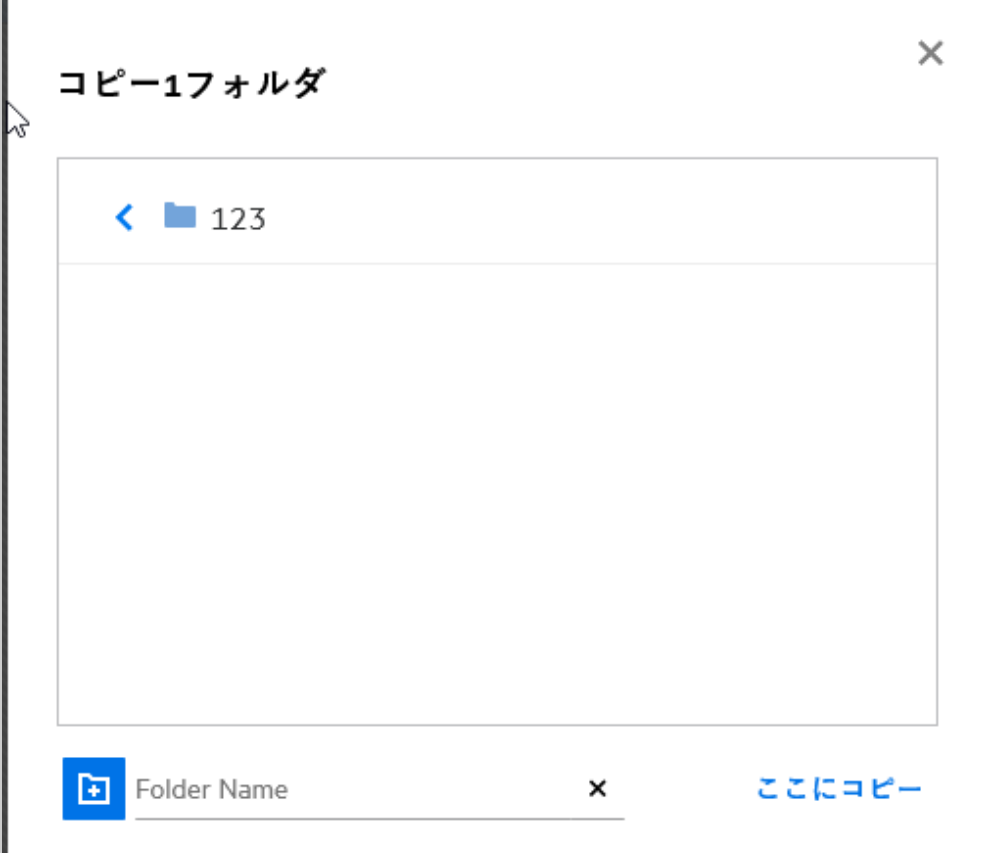

# <span id="page-28-0"></span>ファイルを編集する方法を教えてください。

編集許可がある場合にのみ、自分がアップロードしたファイルまたは自分に共有されているファイ ルを編集できます。ファイルに対する編集オプションは[ **[** 他のアクション **]**]メニューで使用でき ます。[マイファイル]、[ネットフォルダ]、および[自分が共有相手]内のファイルを編集できま す。

### <span id="page-28-1"></span>ユーザはファイルをオンラインで編集できますか。

Content Editor アプライアンスは、共同編集機能を提供する Filr Advanced の一部です。Content Editor が設定されている場合、ユーザはオンラインでファイルを編集できます。ファイルを Web ブラウザ で直接開き、編集することができます。

### <span id="page-28-2"></span>「アプリケーションを使用して編集」の使用法を教えてく ださい。

このオプションを使用すると、デスクトップ上のアプリケーションを使用してファイルを編集でき ます。MS‐office/Libreoffice のすべての基本的なファイルタイプがサポートされています。たとえば、 MS Word を使用して .doc ファイルを表示または編集する場合は、このオプションを使用して Web クライアントで開く代わりに、デスクトップアプリケーションでファイルを開くことができま す。すべてのユーザが **[** アプリケーションを使用して編集 **]** を使用できます。

## <span id="page-29-0"></span>コメントを表示するにはどうすればいいですか。

ファイルにアクセスでき、ファイルに対して少なくとも読み込み許可を持つユーザは、コメントを 表示できます。コメントを表示する手順は次のとおりです。

1. ファイルを選択して、[ [ 詳細 ] <sup>三〇</sup> ] をクリックします。

*Figure 35* コメントを表示

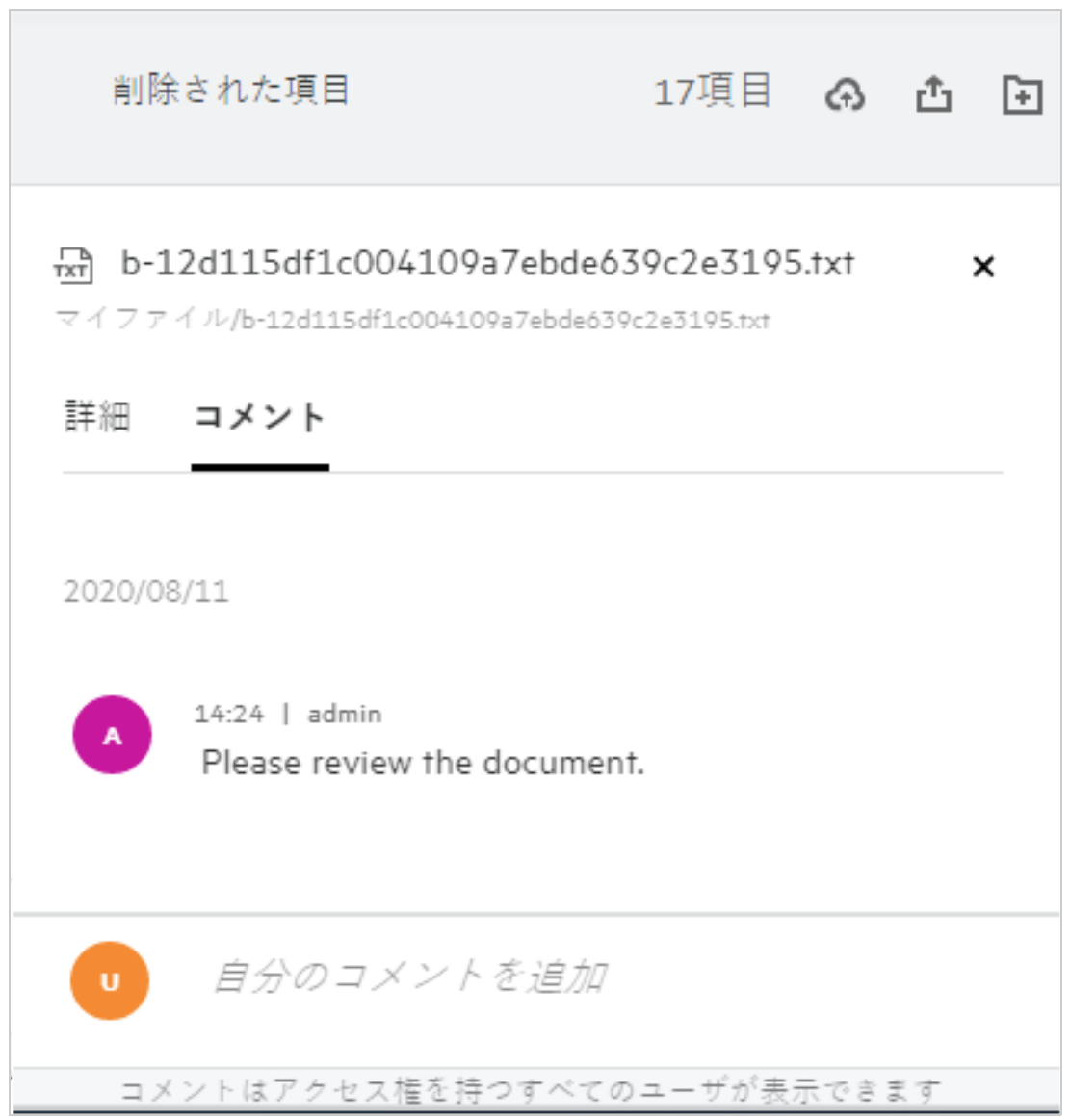

2.[ **[Comments (** コメント **) ]**]タブをクリックします。

#### コメントの追加

コメントを追加するには、[ **[Comments (** コメント **) ]**]タブで、[ **[** 自分のコメントを追加 **]**]テキスト ボックスにコメントを入力して、▶ をクリックします。コメントの合計数は、ファイルのコメント アイコンの横に表示されます。

#### コメントを編集する

コメントを編集するには、[ **[Comments (** コメント **) ]**]タブでコメントの上にマウスを移動し、[ **[** 編 集<sub>]</sub>] をクリックして必要な変更を行い、√ をクリックします。

*Figure 36* コメントの編集

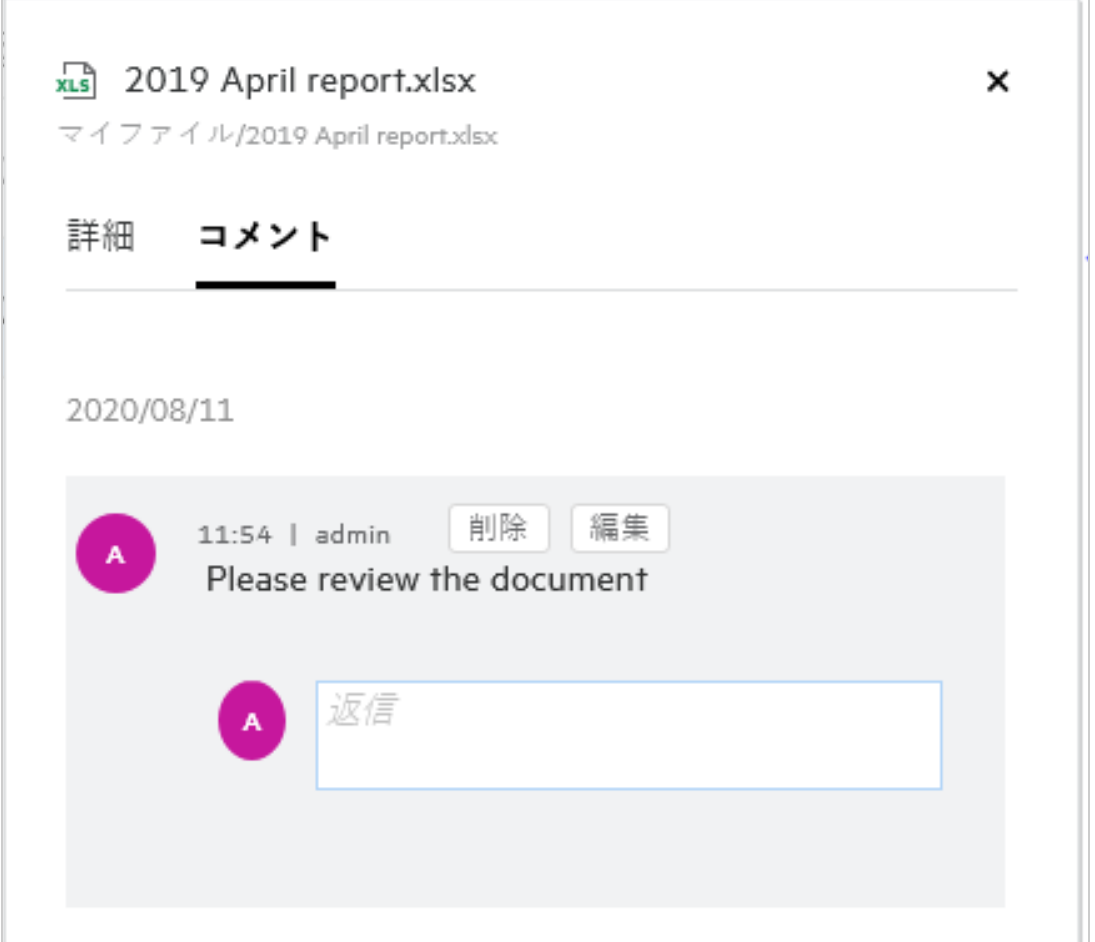

#### コメントに返信する

返信を追加するには、[ **[Comments (** コメント **) ]**]タブで[ **[** 返信 **]**]テキストボックスにコメントを 入力し、 ▶ をクリックします。

#### コメントを削除する

コメントを削除するには、コメントを選択して、[ **[** 削除 **]**]をクリックします。

#### <span id="page-31-0"></span>ファイルの複数のバージョンを維持するにはどうすれば いいですか。

ファイルの複数のバージョンを作成および保守できます。既存のファイルが再び Filr にアップロー ドされた場合、またはファイルに対してオンライン編集を実行してファイルを保存した場合、ファ イルは最新バージョンのファイルとして保存されます。

- **1** [ **[** マイファイル **]**] エリアに移動します。
- **2** [ **[** マイファイル **]**] エリアにすでに存在するファイルをアップロードするか、オンライン編集を 実行してファイルを保存することもできます。
- **3** 通知ウィンドウで [ **[** 新しいファイルの作成 **]**] オプションをクリックします。

注 **:** [ **[** 新しいファイルの作成 **]**] オプションは、ゾーンでファイルバージョン設定機能が有効に なっている場合にのみ表示されます。

ファイルはファイルの最新バージョンとしてアップロードまたは保存されます。

#### <span id="page-31-1"></span>ファイルの複数のバージョンのリストはどこで取得でき ますか。

ゾーンに対してファイルバージョン設定機能が有効になっている場合、[ **[** その他のアクション **]**] メ ニューの [ **[** バージョン履歴 **]**] オプションを使用できます。このオプションを選択すると、[ **[** 詳細 **]**] ウィンドウの [ **[** バージョン履歴 **]**] タブが表示されます。ファイルの複数の既存バージョンはすべ て、このタブの下に表示されます。

*Figure 37* バージョン履歴

 $\sqrt{1-x}$ Test\_EXT.txt

×

MYFILES/Test EXT.txt

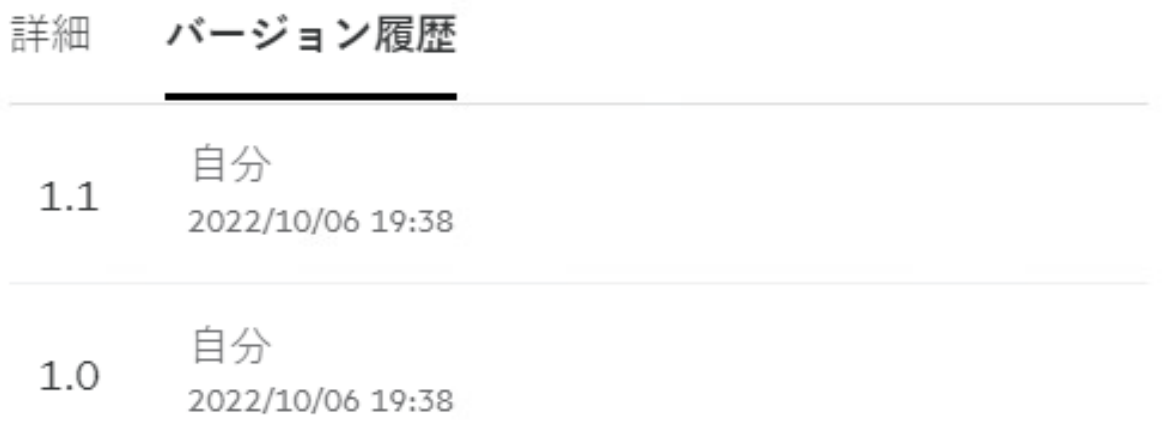

### <span id="page-32-0"></span>ファイルのバージョンは何件まで保持できますか。

1 ファイルにつき最大 10 個のバージョンを保持できます。バージョン数が 10 を超える場合、古い ファイルは自動的に削除されます。

# <span id="page-32-1"></span>ファイルのバージョン設定はクォータに影響しますか。

Filr アプリケーションでは、ファイルバージョンが作成されると、ファイルサイズに基づいて追加の ディスク容量が消費されます。

この機能を有効にする場合、vastorage/vashare [サイズを、現在使用されているディスク容量の少な](https://www.microfocus.com/documentation/filr/filr-4/filr-admin/storage.html) くとも 2 倍 ( 最大 10 倍 ) [に拡張してください。詳細については、「ス](https://www.microfocus.com/documentation/filr/filr-4/filr-admin/storage.html)トレージの拡張[」を参照して](https://www.microfocus.com/documentation/filr/filr-4/filr-admin/dataquota.html) [ください。データクォータを活用して、ディスク容量の使用状況を管理します。詳細については、](https://www.microfocus.com/documentation/filr/filr-4/filr-admin/dataquota.html) [「](https://www.microfocus.com/documentation/filr/filr-4/filr-admin/dataquota.html)Filr ベースのストレージの管理と制限」を参照してください。

#### <span id="page-32-2"></span>ファイルのバージョン設定で利用できるその他の操作に はどのようなものがありますか。

ファイルバージョン設定ウィンドウのその他のオプションは、次のとおりです。

昇格:このオプションを使用して、ファイルの古いバージョンを最新バージョンにできます。たと えば、1.0、1.1、および 1.2 の 3 つのバージョンのファイルがあります。1.0 を最新バージョンに昇 格させる選択をします。そうすると、バージョン番号 1.0 のファイルがバージョン 1.3 になり、バー ジョン 1.0 が自動的に Filr アプリケーションから削除されます。昇格後のファイルバージョンのリ ストは、1.1、1.2、および 1.3 となります。

ダウンロード **:** ファイルバージョンをダウンロードできます。

削除 **:** 現在のバージョン以外のファイルバージョンを削除できます。

注

ファイルを削除すると、ファイルのすべてのバージョンが削除されます。

フォルダ間でファイルを移動すると、ファイルの現在のバージョンが移動されます。

#### <span id="page-32-3"></span>ファイルおよびフォルダを共有するには、どのような方 法がありますか。

Filr では、ファイルを共有することができるため、簡単にコラボレーションができます。

個々のユーザおよびグループとの共有 **:** 組織内の特定のユーザやグループとファイルやフォルダを 共有することができます。

共有リンク **:** ファイルへのリンクを生成して共有することができます。リンクを持つすべてのユー ザは、共有リンクの種類に基づいてファイルを表示したり、ダウンロードしたりできます。

パブリックとの共有 **:** ファイルおよびフォルダはパブリックになります。ファイルまたはフォルダ の URL を持つユーザは、ゲストユーザとしてログインし、パブリックフォルダ内の項目を表示する ことができます。

組織外の個々のユーザとの共有 **:** ファイルは、外部ユーザと共有されます。このファイルには、 Filr 登録フォームへのリンクが用意されています。ここでは、ユーザが自分で登録したリンクのタイ プに基づいて、ファイルを登録して表示したり、ダウンロードしたりできます。

# <span id="page-33-0"></span>パーマリンクとは何ですか。

パーマリンクを使用すると、ネストされたレベルで保存されたファイルまたはフォルダに簡単にア クセスできます。パーマリンクは、ファイルまたはフォルダへの永続的で認証されたリンクです。 Filr アプリケーションのすべてのファイルまたはフォルダにパーマリンクがあります。パーマリンク が認証済みユーザと共有されている場合、ユーザは少なくともファイルまたはフォルダにアクセス する表示権限を持っている必要があります。ユーザはプレビュー可能なファイルを直接表示できま す。ファイルがプレビューできない場合、Filr アプリケーションにログインすると、ユーザはファイ ルの場所に移動します。その場所にあるファイルのリストで、ファイルのチェックボックスがオン になります。

ファイルまたはフォルダを右クリックし、メニューから[ **[** パーマリンク **]**]を選択します。ファイ ルまたはフォルダのリンクが表示されます。

*Figure 38* パーマリンクの表示

パーマリンク

**W** NF-Filr\_5.0\_Beta-Trial-001.xml

パーマリンクは、ファイルやフォルダを参照する、時間が経過 しても変わらないURLです。ファイルまたはフォルダへのアク セス権を持つユーザは、関連するパーマリンクを使用して、Filr でそれを公開できます。

ファイルのパーマリンク

リンクをコピー

https://filrm2.w2k12ad.com:8443/filr/permalink/file/13

完了

[ **[** リンクをコピー **]**]オプションをクリックして、リンクを共有できます。

#### パーマリンクを使用したファイルおよびフォルダへのアクセス

フォルダへのアクセス **:** パーマリンクを使用してフォルダにアクセスすると、Filr アプリケーション にログインした後にフォルダに移動します。権限に基づいて、アクセスされたフォルダ内のファイ ルとフォルダを表示できます。

プレビュー可能なファイルへのアクセス **:** Filr アプリケーションにログインした後にパーマリンクを 使用してプレビュー可能なファイルにアクセスすると、ファイルプレビューがブラウザに表示され ます。

プレビューできないファイルへのアクセス **:** Filr アプリケーションにログインした後にパーマリンク を使用してプレビューできないファイルにアクセスすると、ファイルがあるフォルダに移動し、 ファイルのチェックボックスが選択され、ファイルがフォルダ内の他のファイルと区別されます。

注 **:** パーマリンクを使用してファイルまたはフォルダにアクセスした時に、共有の有効期限が切れ ている場合、またはワークスペースまたは [ 自分が共有者 ] から削除されている場合、「探している ファイル / フォルダが存在しません。または削除されている可能性があります」というエラーメッ セージが表示されます。

#### <span id="page-34-0"></span>ファイルはどのようにして共有できますか。

ファイルの共有 **:** ファイルは、次の 2 つの方法で共有できます。

- ◆ 招待を送信する
- 共有リンク

外部ユーザまたは内部ユーザとファイルを共有できます。フォルダレベルで共有許可を持っている 必要があります。ファイルを共有するには :

**1** 共有するファイルを選択します。複数のファイルおよびフォルダを選択することもできます。

- **2**[ **[** 共有 **]**]オプションを選択します。
	- **2a** 選択したファイルを右クリックします。
	- **2b**[ **[** 他のアクション **]**]メニューから[ **[** 共有 **]**]を選択します。

2c 選択したファイルに対して <sup>ピー</sup>をクリックします。複数の項目を共有する場合は、複数の ファイル / フォルダを選択して、 **[** メニュー **]** バーの右上隅にある共有アイコンをクリックし ます。

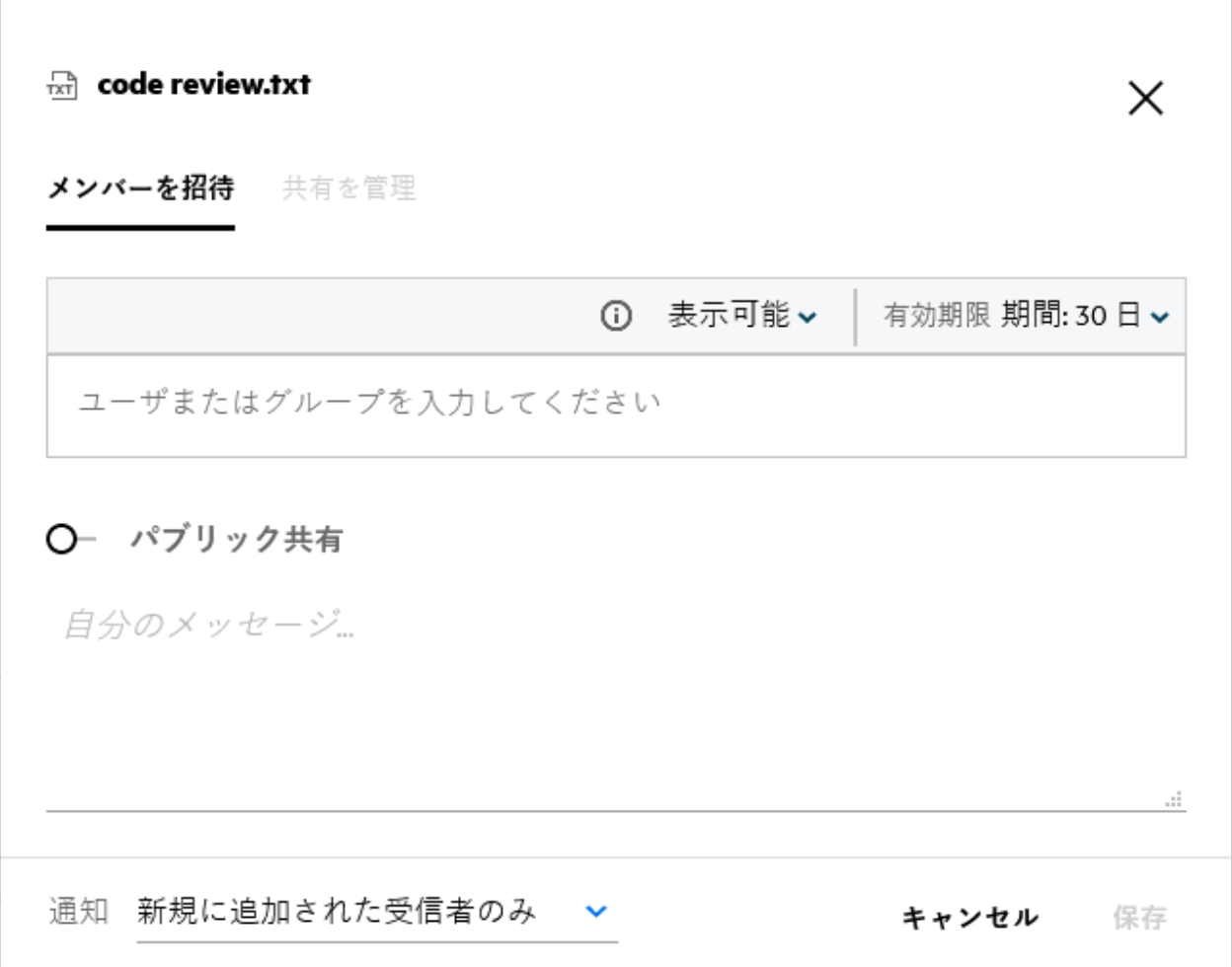

**3** ファイルを共有するユーザの電子メール ID を入力するか、複数の ID( カンマで区切った電子 メール ID のリスト ) を入力します。内部ユーザの場合、電子メール ID はユーザ名に置き換えら れます。内部ユーザのユーザ名を入力することもできます。アドレス帳には、内部ユーザのリ ストが自動的に入力されます。無効な電子メール ID が識別され、赤で表示され、削除できま す。

注 **:** 1 つのインスタンスでコピーして貼り付けできる電子メール ID またはグループは 10 件まで です。Rest は無視されます。また、電子メール ID をコピーして貼り付けするときに、ファイル がすでに共有されている ID がある場合は、上書きされます。

- **4** 許可を設定する :
	- ビューア **:** この許可を持つユーザは、ドキュメントを表示できます。
	- 編集者 **:** このアクセス許可があるユーザは、ドキュメントを表示および編集できます。
	- 寄稿者 **:** このアクセス許可があるユーザは、フォルダ間でファイルを表示、編集、削除、 および移動できます。このオプションは、ファイルレベルではなくフォルダレベルで使用 できます。

<span id="page-36-1"></span>Г

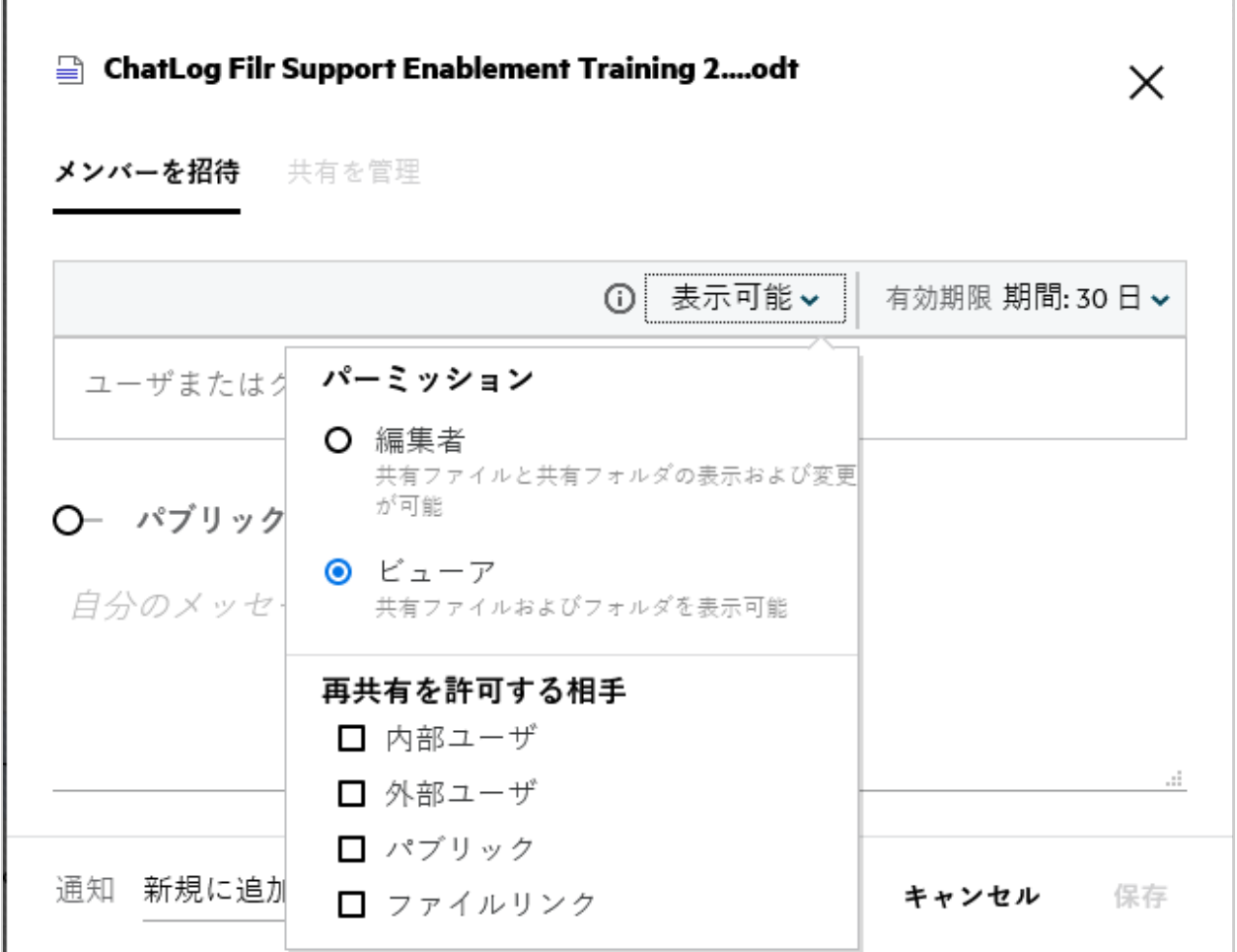

**5** ファイルを共有するユーザに対して、再共有の許可を与えることができます。

**6 [** 招待 **]** をクリックします。

共有リンク **:** このオプションを使用すると、ファイルへのリンクを生成し、そのファイルをユーザ と共有することができます。

#### <span id="page-36-0"></span>ネットフォルダ内のファイルまたはフォルダへの共有ア クセス権を持っている人を確認するにはどうすればいい ですか。

**ファイルの [ <sup>三ロ</sup> | 詳細 |] ボタンをクリックします。** 

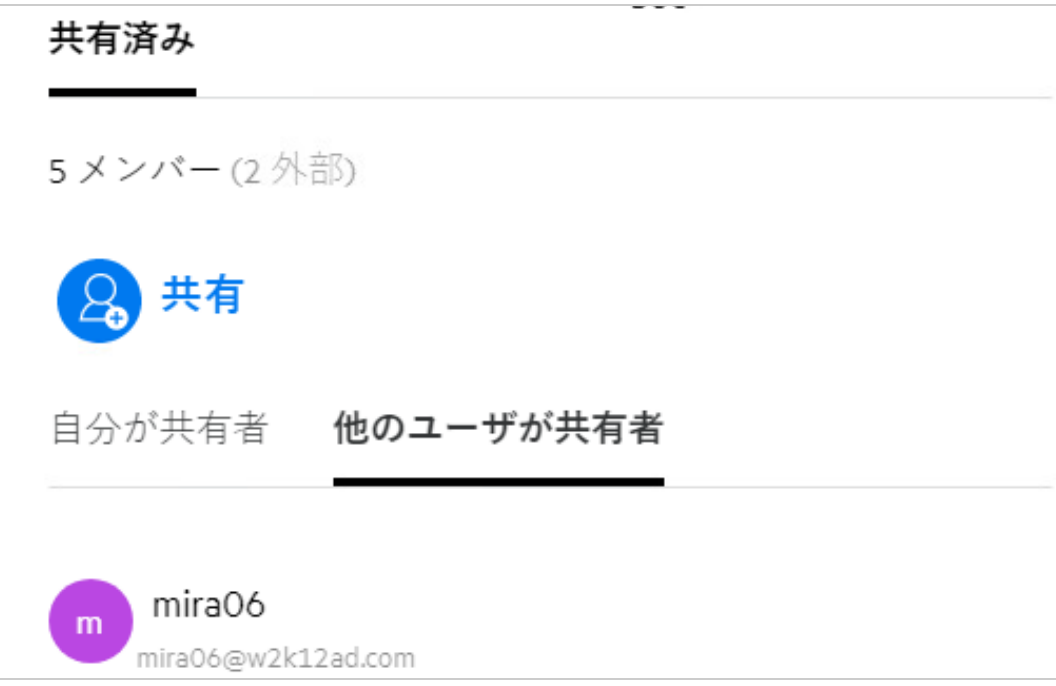

ファイルが他の人と共有されている場合は、[ **[** 詳細 **]**]ウィンドウの[ **[** 他のユーザが共有者 **]**]タブ の下に共有相手の名前が表示されます。

#### <span id="page-37-0"></span>共有するファイルの有効期限を設定する方法を教えてく ださい。

ファイルが共有されている場合、共有相手が共有ファイルにアクセスできる状態になるまでの有効 期限の設定を指定できます。

[ **[** メンバーを招待 **]**]タブで、[ **[** 期限切れ **]**]ドロップダウンメニューをクリックします。

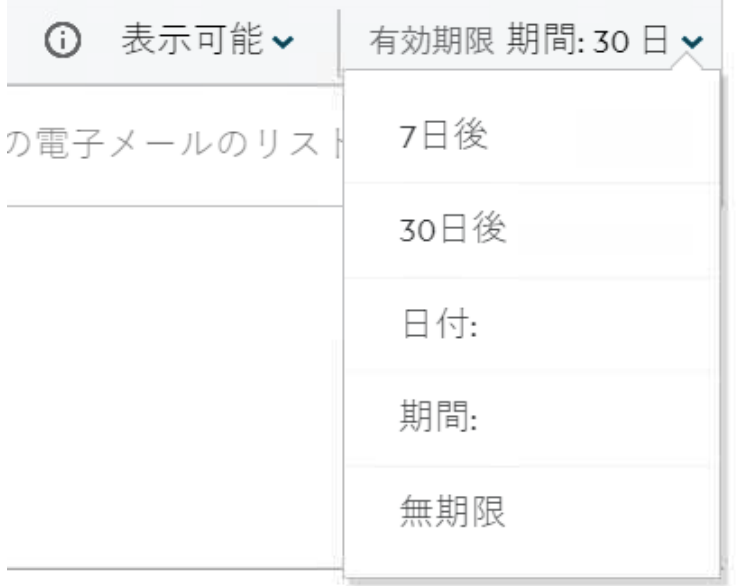

メニューで使用できるオプションは次のとおりです。

**7** 日 **:** このオプションを選択すると、共有するファイル / フォルダへの共有相手のアクセス権は、共 有日から 7 日後に期限切れになります。

**30** 日 **:** このオプションを選択すると、共有するファイル / フォルダへの共有相手のアクセス権は、 共有日から 30 日後に期限切れになります。

日付 **:** このオプションを選択すると、有効期限の日付を設定できます。共有相手は、設定された日 付まで共有されているファイルにアクセスできます。

無期限 **:** [ **[** 無期限 **]**]オプションを選択した場合、共有するファイル / フォルダに対する共有相手の アクセス権が期限切れになることはありません。セキュリティを強化するために、管理者は[ **[** 共 有有効期限の設定 **]**]の[ **[** 有効期限が無期限の相手に共有を許可する **]**]チェックボックスを無効にす ることで、[有効期限の設定]メニューの[ **[** 無期限 **]**]オプションを非表示にできます。管理者が [ **[** 有効期限が無期限の相手に共有を許可する **]**]チェックボックスを無効にすると、[ **[** 無期限 **]**]オプ ションで共有された既存の共有は、引き続き無期限状態になります。ただし、このような共有を編 集 / 変更すると、デフォルトでファイル / フォルダの有効期限は 30 日に設定されます。

#### <span id="page-38-0"></span>共有ファイルを再共有できますか。

[はい、ファイルの所有者が再共有する許可を与えた場合、ファイルを再共有することができます。](#page-36-1) [図\[](#page-36-1)共有許可]を参照してください。次のオプションは、[ **[** 再共有を許可する相手 **]**]の下にあるオ プションです。

- 内部ユーザ **:** ファイルは、内部ユーザと再共有することができます。
- 外部ユーザ **:** ファイルを外部ユーザと再共有することができます。
- パブリック **:** このファイルはパブリックにできます。
- 共有リンク **:** 共有リンクを使用して、ファイルを再共有することができます。

### <span id="page-39-0"></span>ファイルがすでに共有されているかどうか、またどの方 法で共有されているかを知るにはどうすればいいですか。

ファイルを共有すると、[ **[** マイファイル **]**]エリアの[ **[** メンバー **]**]列はファイルが共有されてい るメンバーまたはグループの数で更新されます。共有しているすべてのファイルは、それぞれのエ リアで[ **[** 自分が共有者 **]**]に表示されます。ファイルが自分と共有されている場合、それらのファ

イルは[ **[** 自分が共有相手 **]**]エリア内に表示されます。 ボタンをクリックして、詳細を表示する こともできます。

**Figure 43 詳細を表示する** 

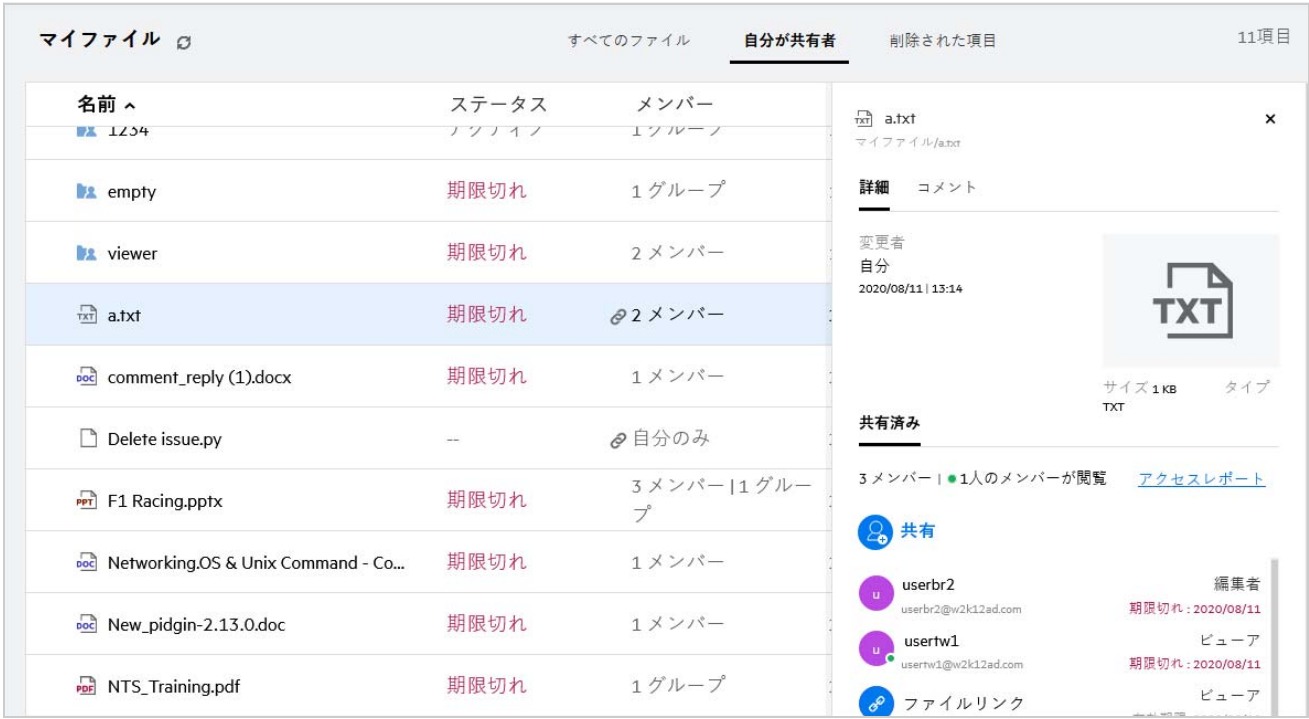

共有の有効期限ステータスとともに、ユーザおよびグループの詳細が表示されます。

#### <span id="page-40-0"></span>ユーザが持つことができるさまざまな役割と許可にはど のようなものがありますか。

表 *1* 役割のタイプ

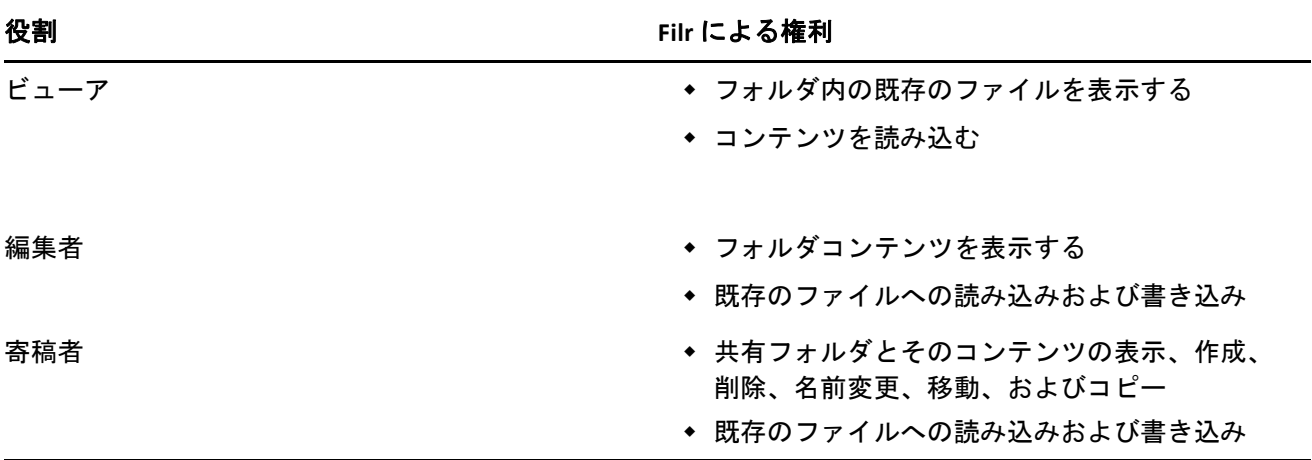

# <span id="page-40-1"></span>共有へのアクセスレポートとは何ですか。

共有へのアクセスレポートでは、誰がいつファイルにアクセスしたか、コメントがファイルに追加 されたかどうかなど、ファイルの詳細を確認することができます。共有へのアクセスレポートは Filr Advanced でのみ使用できます。受信者が共有ファイルにアクセスすると、Filr から通知の電子メー ルが届きます。また、電子メールに記載されているリンクをクリックしてアクセスレポートを表示 すると、受信者の詳細に移動します。受信者が共有ファイルにアクセスした場合は、[ **[Access Report is Available (** アクセスレポートが利用可能 **) ]**]オプションが[ **[** 他のアクション **]**]メニューに表示さ れます。

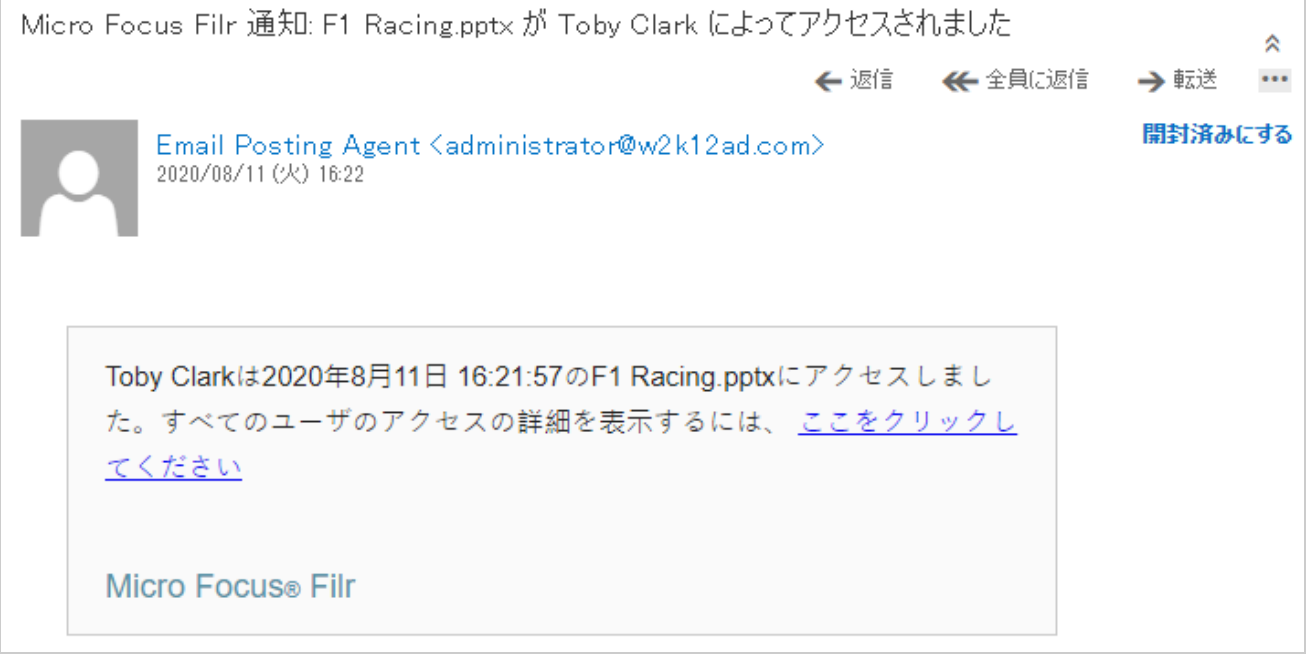

このレポートには、ファイルにアクセスしたユーザ、ファイルにアクセスしたマシンの IP アドレ ス、ファイルにアクセスした日付と時刻などの受信者のアクセス情報が含まれています。PDF バー ジョンのレポートをダウンロードするには、[ **[** レポートのダウンロード **]**]をクリックします。

*Figure 45* アクセスレポート

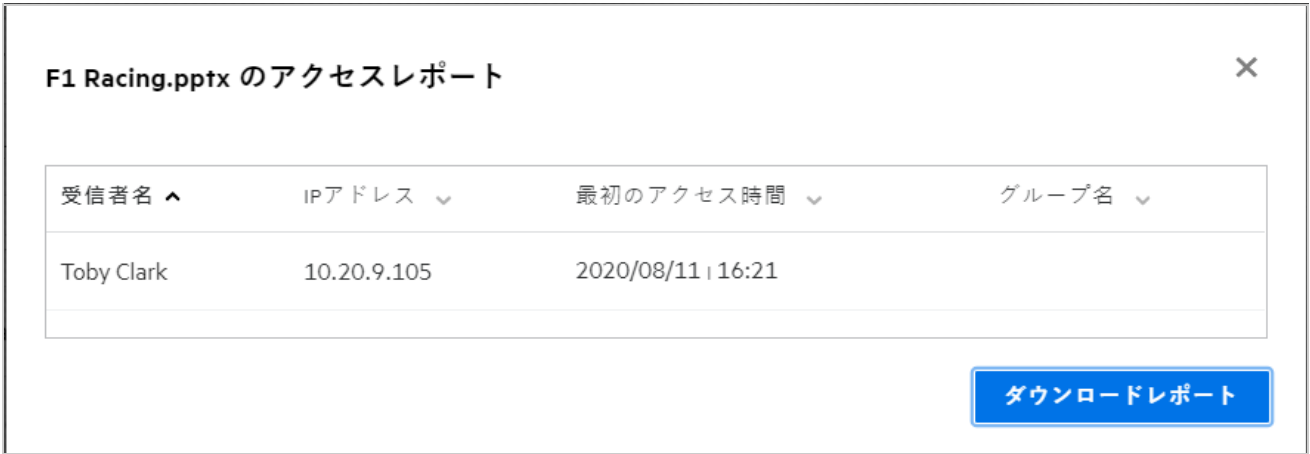

#### <span id="page-41-0"></span>共有リンクとは何ですか。

共有リンクは、ファイル / フォルダを共有するためのリンクを生成するために使用されます。共有 リンクを持つユーザは、認証なしでファイルにアクセスできます。ユーザはファイルを表示または ダウンロードできますが、移動、編集、または削除することはできません。リンクを生成して次の ことができます。

ファイルの表示 **‐** ファイルが HTML ビューに変換され、ブラウザにレンダリングされます。

 ファイルのダウンロード **‐** ユーザはファイル / フォルダをダウンロードできます。ブラウザで サポートされているメディアファイルは、ブラウザでレンダリングされます。その後、ファイ ルをダウンロードできます。ファイルの種類がブラウザでサポートされていない場合、ファイ ルは自動的にダウンロードされます。サイズが 32MB 以上の PDF ファイルがダウンロードされ ます。wget や curl のようなコマンドラインツールを使用してファイルをダウンロードすること も可能です。

リンクを生成するには、ファイル / フォルダを右クリックして[ **[** 共有リンク **]**]を選択するか、 ファイルの[ **[** 他のアクション **]**]メニューからオプションを選択します。

Figure 46 共有リンク

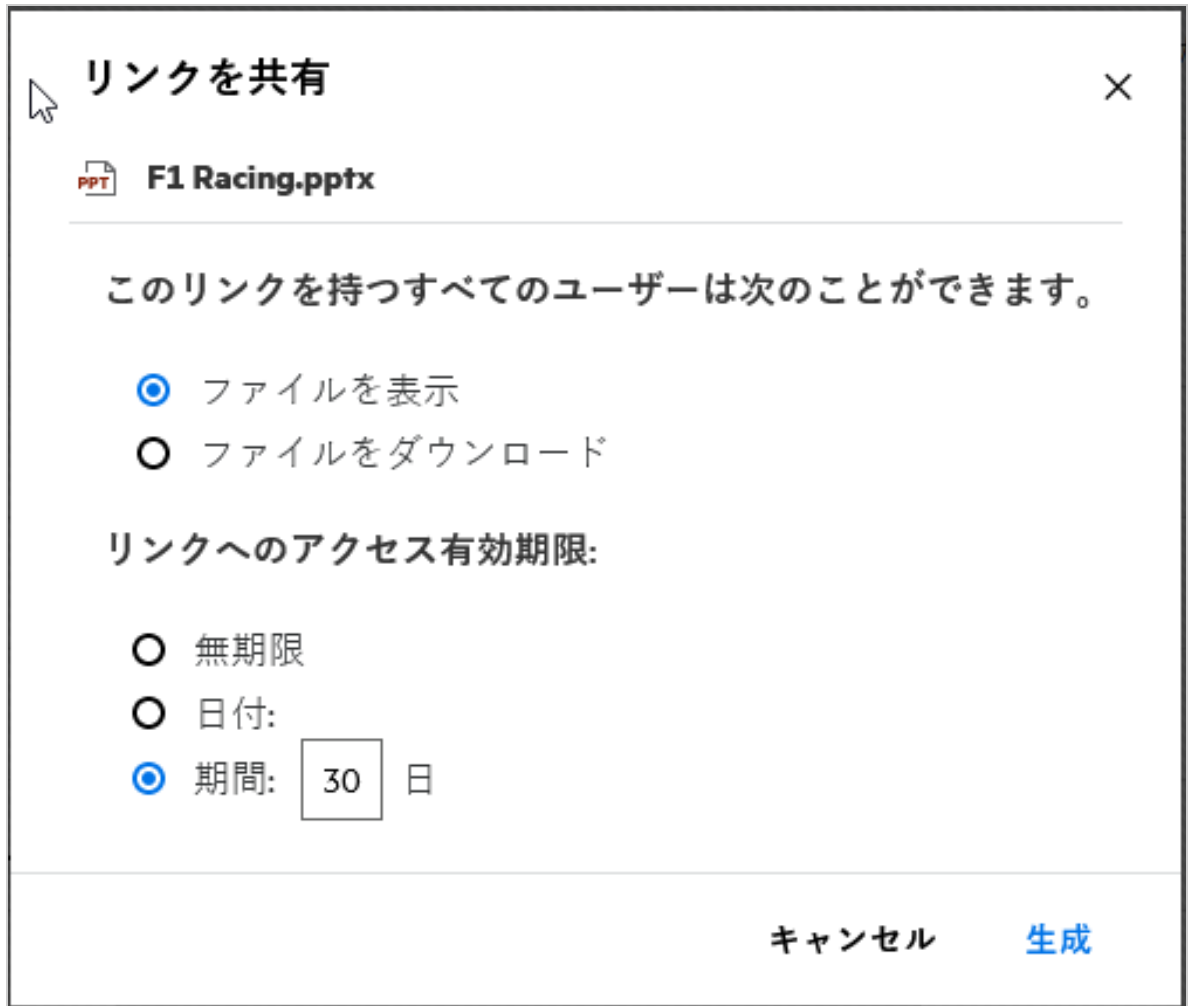

生成するリンクの種類を選択し、リンクの有効期限を設定します。[[生成]]をクリックします。

リンクが生成され、自動的にクリップボードにコピーされます。電子メール、テキストメッセージ、 ソーシャルメディア、またはその他のコラボレーションフォーラムを使用して、すべてのユーザと 直接リンクを共有できるようになります。リンクをクリックしたユーザは、そのファイルに直接ア クセスできます。リンクの種類に応じて、ユーザはファイルを表示またはダウンロードできます。

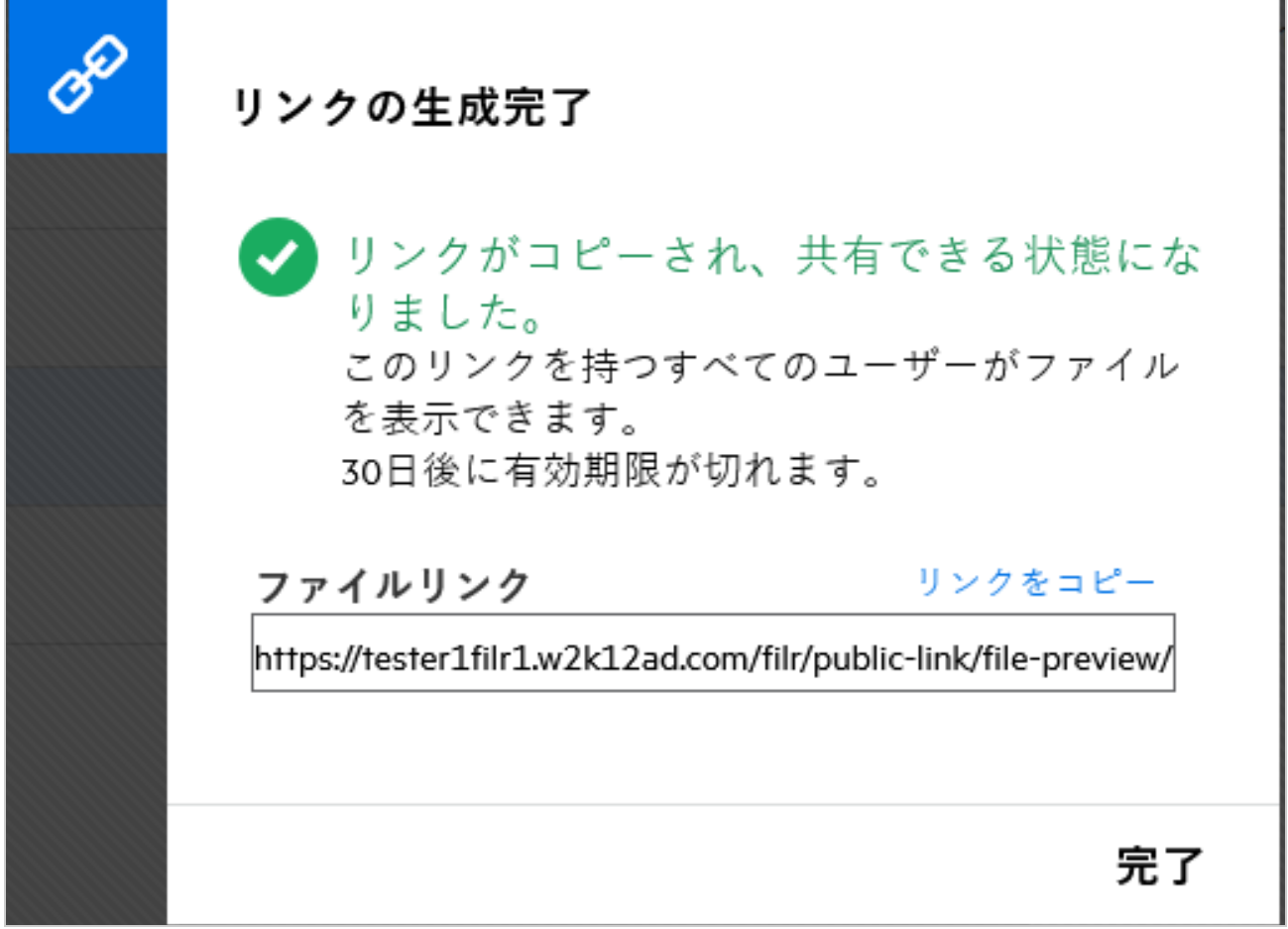

# <span id="page-43-0"></span>共有ファイルの共有解除をする方法を教えてください。

ファイルの共有解除をするには、[ **[** 他のアクション **]**]メニューで[ **[** 共有の停止 **]**]オプションを選 択します。

ファイルが複数のユーザと共有されている場合に、特定のユーザに対してファイルの共有解除をす るには、ファイルの[ **[** 他のアクション **]**]メニューで[ **[** 共有を管理 **]**]オプションを使用します。[

**[** 共有を管理 **]**]タブの[ **[** 共有を管理 **]**]ダイアログボックスで、ユーザ名を選択して をクリッ クします。

[ **[** 自分が共有者 **]**]エリアに移動して複数のファイルを選択し、ページの右上隅にある[ **[** 他のアク ション **]**]メニューから[ **[** 共有の停止 **]**]オプションを選択します。

# <span id="page-44-0"></span>共有許可を編集するには、どうすればよいですか。

複数のファイルまたはフォルダを共有している場合、1 つのファイルに表示権があり、1 つのフォル ダに寄稿者の権限がある時は、表示権が考慮されます。共有の許可を編集するには、ファイルの[ **[** 他のアクション **]**]メニューの[ **[** 共有を管理 **]**]オプションを使用します。[ **[** 共有を管理 **]**]タブの

[共有を管理]ダイアログボックスで、ユーザ */ グルー*プ名を選択して <sup>2</sup>。 をクリックします。

*Figure 48* 共有を編集

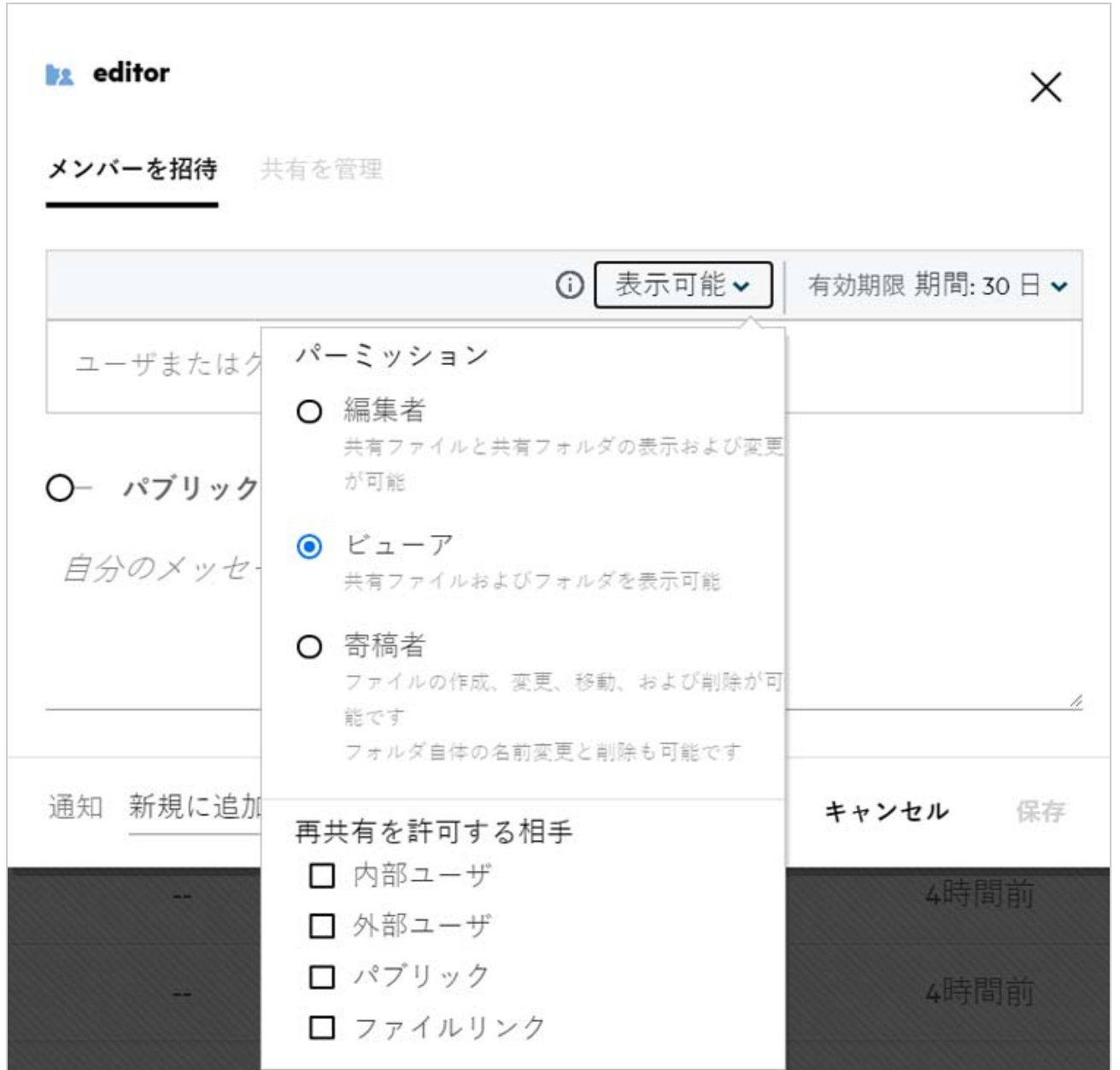

ここでは、共有の許可および共有の有効期限を変更できます。[ **[** リセット **]**]オプションをクリッ クすると、以前の許可設定に加えられた変更がリセットされます。

### <span id="page-45-0"></span>カスタムテンプレートを使用したり、新しいファイルを 作成するにはどうすればいいですか。

カスタムテンプレートの編集や Filr 内で新しいファイルを作成できるようになりました。[ **[** 新しい ファイルの作成 **]**]オプションは、Advanced Filr Edition でのみ使用可能で、コンテンツエディタを管 理者が有効にする必要があります。このオプションは、[ **[** マイファイル **]**]および[ **[** ネットフォル ダ **]**]エリアでは、ルートレベルおよびフォルダレベルであり、[ **[** 自分が共有相手 **]**]および[ **[** 自分 が共有者 **]**]エリアではフォルダレベルのみにあります。

新しいファイルを作成するには、次の手順を実行します。

1 Filr ワークエリアの角にある <sup>十 |</sup>をクリックします。

Filr に付属するデフォルトのファイルテンプレートおよび管理者によって追加されたテンプレー トは、[ファイルテンプレート]リストに表示されます。[ **[** 新しい **<** ドキュメントタイプ **>** ド キュメントを作成する **]**]ウィンドウが表示されます。

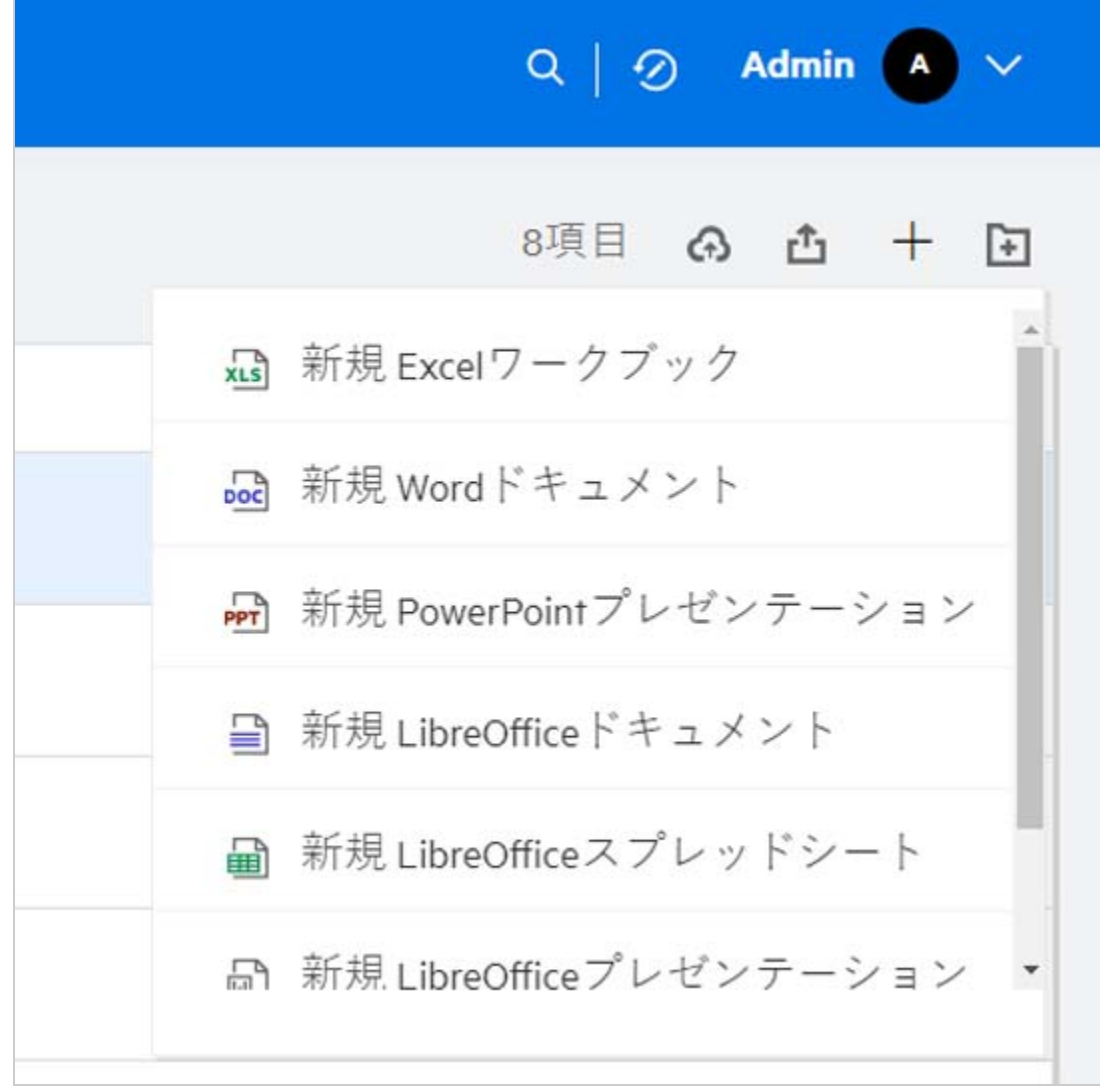

**2** リストからファイルテンプレートを選択できます。

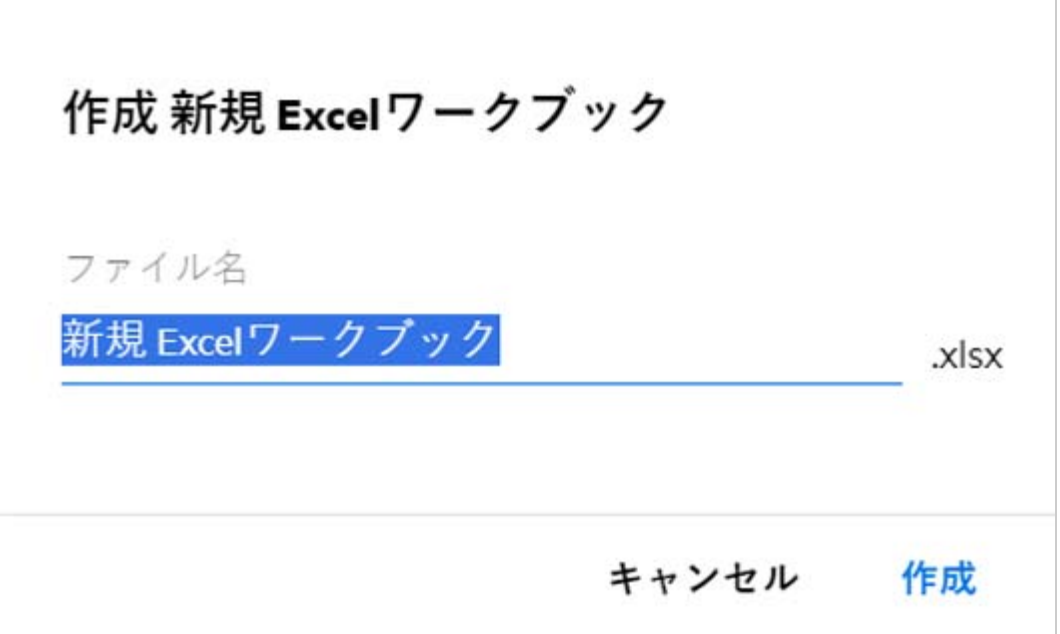

**3** ファイル名を入力して[ **[** 作成 **]**]をクリックします。ファイルは Filr に保存され、必要に応じ てファイルを編集することができます。

注 **:** このオプションは、フォルダまたは Filr ワークエリアに対する寄稿者アクセス許可を持ってい る場合に表示されます。

管理者によって追加されたファイルテンプレートのタイプはすべてテンプレートリストに表示され ます。ただし、Filr Web クライアントでテンプレートを編集できるのは、そのファイルの種類が CE によってサポートされている場合のみです。

#### <span id="page-47-0"></span>データ漏洩防止 **(DLP)** とは何ですか。

データ漏洩防止機能を使用すると、重要な組織ファイルを制御し、データ保護ポリシーを遵守しな がら、リモートで作業している外部パートナーやユーザにリモートアクセスを提供できます。

データ漏洩防止は、ポリシーベースの防止メカニズムで処理されます。ポリシーがファイルに適用 されると、ファイルはポリシーの設定に従います。一連のファイル操作制限がポリシーに割り当て られます。ポリシーがファイルに適用されると、ファイル操作の制限が適用されます。

たとえば、ファイル操作制限として「外部に共有」を持つポリシーがファイルに適用されます。こ のファイルを外部ユーザと共有することは制限されています ( 外部ユーザと共有、パブリックの共 有、およびファイルリンクで共有 )。

### <span id="page-48-0"></span>ワークスペース **(** ネットフォルダ **)** で **DLP** を管理するため にはどの権利が必要ですか。

ネットフォルダに対して DLP が有効であり、ポリシーがネットフォルダレベルで適用されていない 場合、および自分がネットフォルダのモデレータに設定されている場合は、ワークスペース内の ファイルに対して DLP ポリシーを適用または削除することが可能です。

# <span id="page-48-1"></span>ネットフォルダレベルで **DLP** ポリシーが適用されている かどうかを確認するにはどうすればいいですか。

ファイルの場合は、次のいずれかを実行します。

[ **[** その他のアクション **]**] メニューから [  **[DLP** ポリシー **]**] を選択します。

または

[ **[** 詳細 **]**] オプションをクリックします。

ネットフォルダ内のファイルについては、次のいずれかが表示されます。

 DLP が有効であり、ネットフォルダレベルでポリシーが適用されていない場合は、[ **[** 詳細 **]**] タブ の上に DLP ポリシーボタンが表示されます。このボタンをクリックしてポリシーを選択し、 ファイルに適用できます。

品 MS\_doc1\_üöäóñéàôè言語がêáержиęł语己更šč...  $\boldsymbol{\mathsf{x}}$ 

ネットフォルダ/ALL23/MS\_doc1\_üōäóñéàôè言語がêáepжиel诒已更šč...

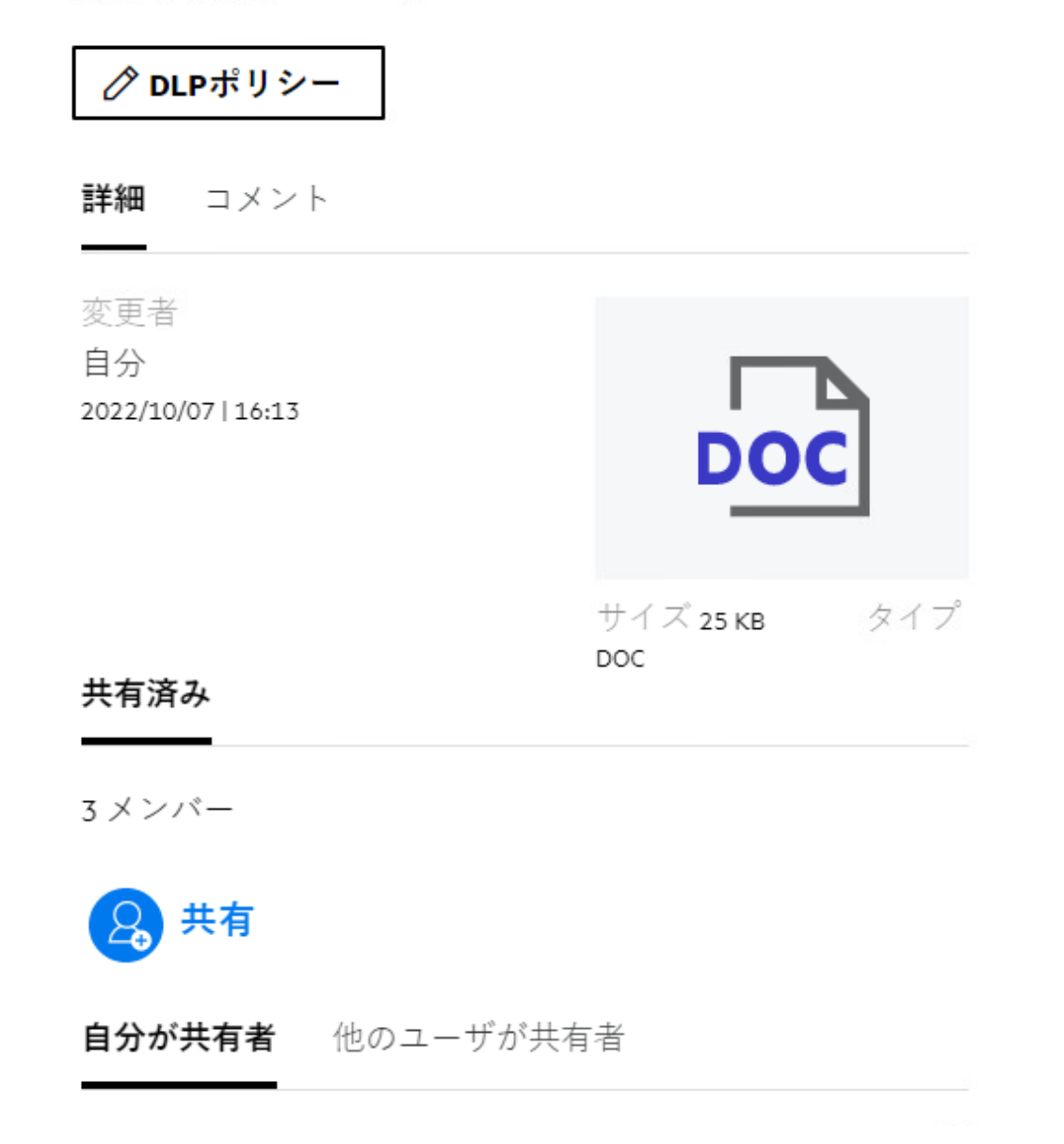

 DLP が有効であり、ネットフォルダレベルでポリシーが適用されている場合は、[ **[** 詳細 **]**] タブの 上に DLP ポリシー名が表示されます。ポリシー名は読み込み専用で、編集はできません。

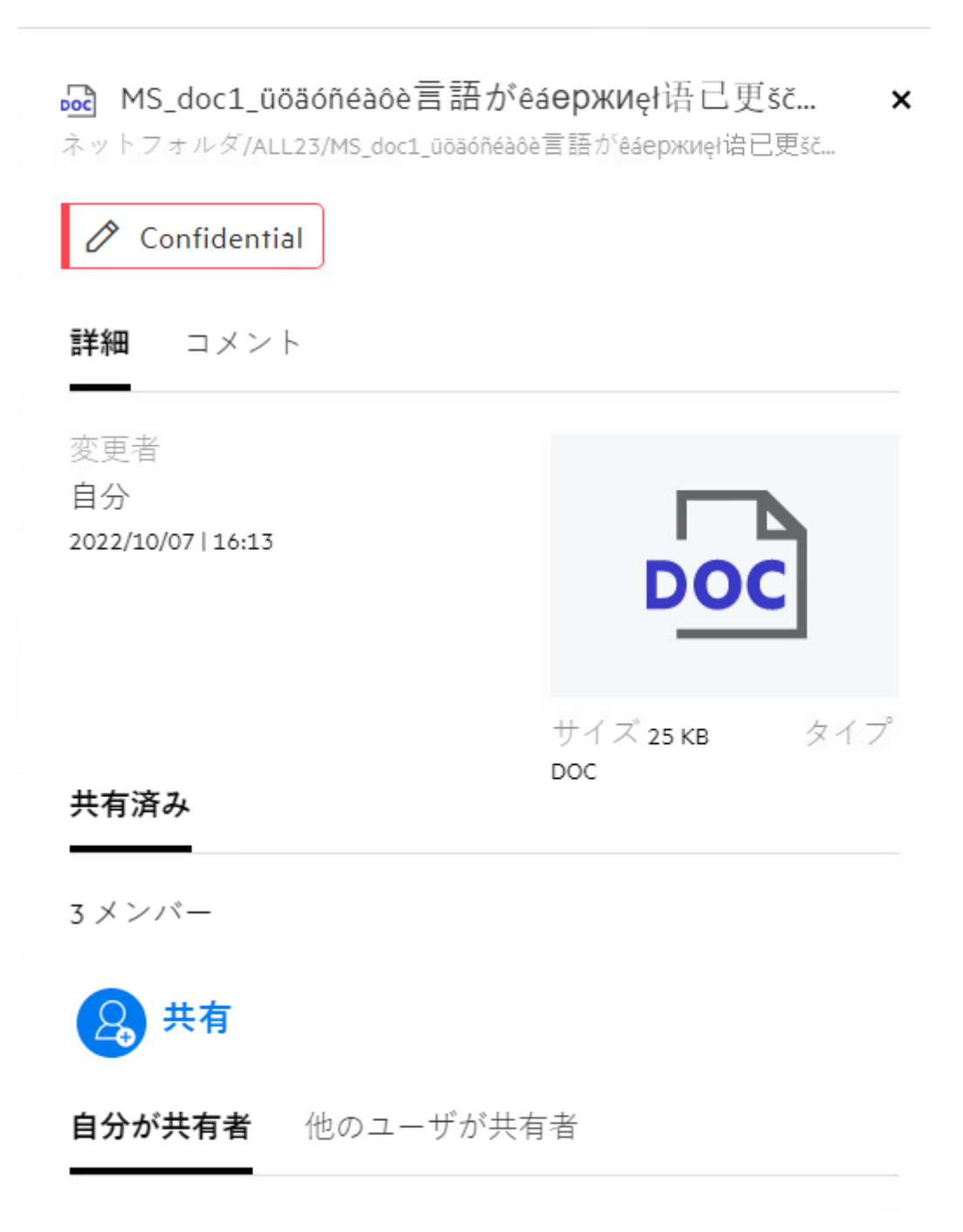

# <span id="page-51-0"></span>モデレータがファイルに **DLP** ポリシーを適用する方法を 教えてください。

ネットフォルダに対して DLP ポリシーが有効であり、ポリシーがネットフォルダレベルで適用され ていない場合、モデレータとして次の手順を実行してポリシーをファイルに適用します。

- **1** Filr アプリケーションにログインします。
- **2** DLP が有効であり、ネットフォルダレベルでポリシーが適用されていないネットフォルダに移 動します。
- **3** 次のいずれかを実行します。
	- **3a** [ **[** 他のオプション **]**] メニューから [ **[DLP** ポリシー **]**] を選択します。[ **[DLP** ポリシーの管理 **]**] ダイアログボックスが表示されます。

または

*Figure 53 [* 他のオプション *]* メニュー

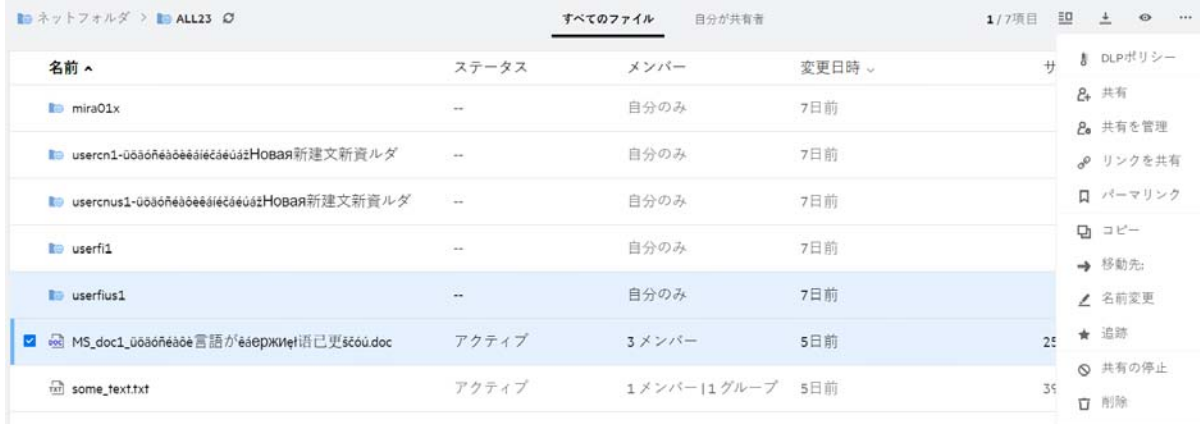

**3b** [ **[** 他のアクション **]**] メニューから [ **[DLP** ポリシー **]**] を選択します。[ **[DLP** ポリシーの管理 **]**] ダイアログボックスが表示されます。

#### <mark>∞</mark> MS\_doc1\_üöäóñéàôè言語がêáержиęł语己更šč... ×

ネットフォルダ/ALL23/MS\_doc1\_üōäóñéàôè言語がêáepжиel诒已更šč...

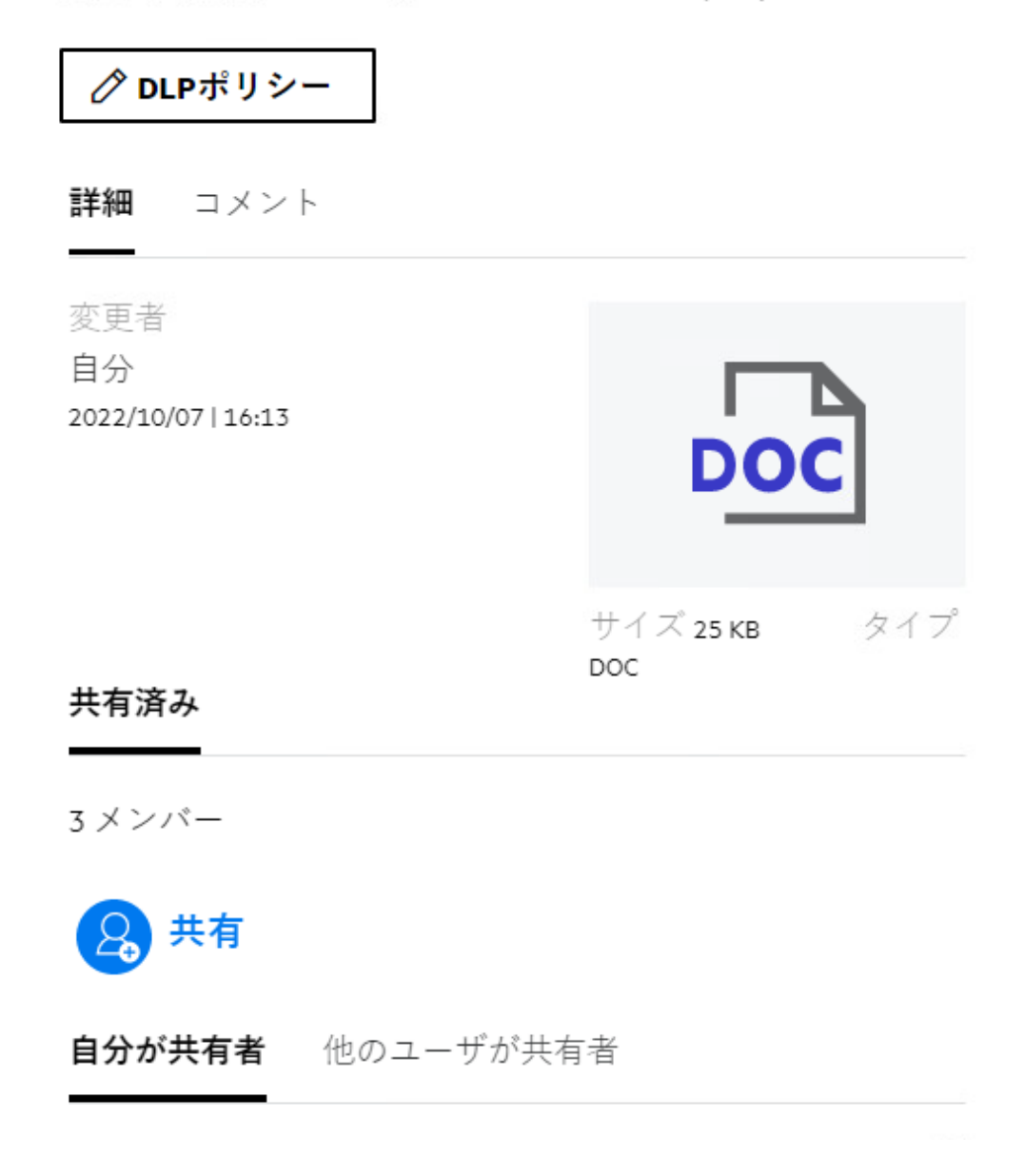

**4** ドロップダウンメニューからポリシーを選択します。

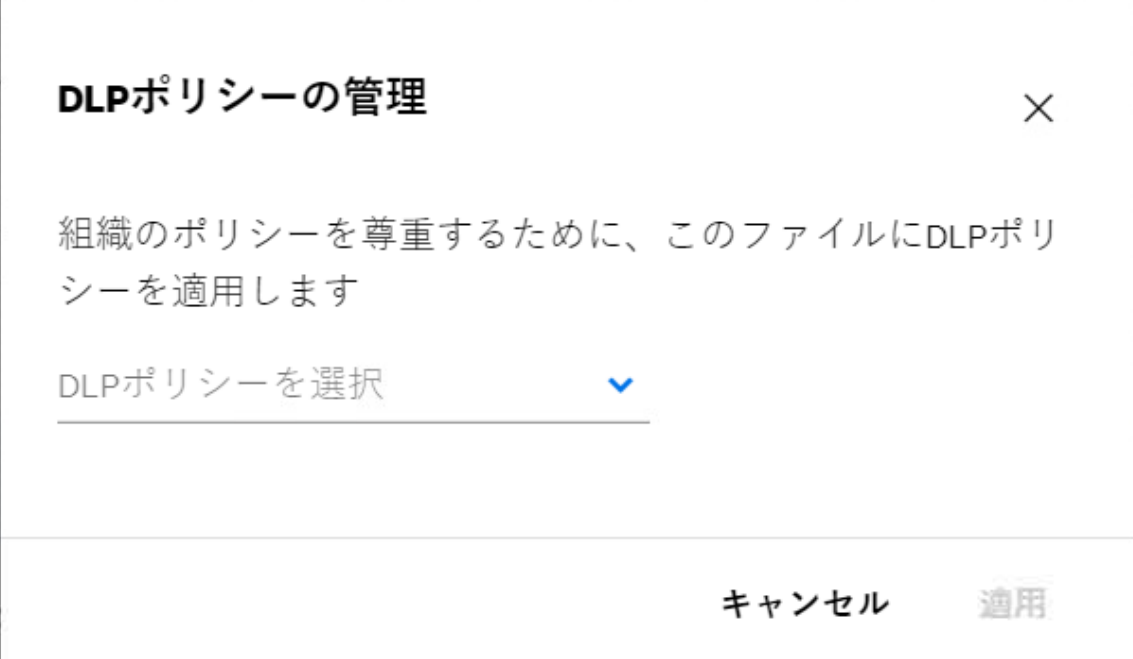

**5**[ **[** 適用 **]**]をクリックします。

ポリシーがファイルに適用されます。

#### <span id="page-53-0"></span>ファイルに適用されたポリシーを削除する方法を教えて ください。

ネットフォルダのモデレータに設定されている場合は、そのネットフォルダ内のファイルに対して DLP ポリシーを適用できます。

ネットフォルダに対して DLP ポリシーが有効であり、ポリシーがネットフォルダのファイルに適用 されている場合、モデレータはポリシーを削除できます。ポリシーを削除するには、次の手順を実 行します。

- **1** Filr アプリケーションにログインします。
- **2** DLP が有効であり、ネットフォルダレベルでポリシーが適用されていないネットフォルダに移 動します。
- **3** 次のいずれかを実行します。
	- **3a** [ **[** 他のオプション **]**] メニューから [ **[DLP** ポリシー **]**] を選択します。[ **[DLP** ポリシーの管理 **]**] ダイアログボックスが表示されます。

または

*Figure 56 [* 他のオプション *]* メニュー

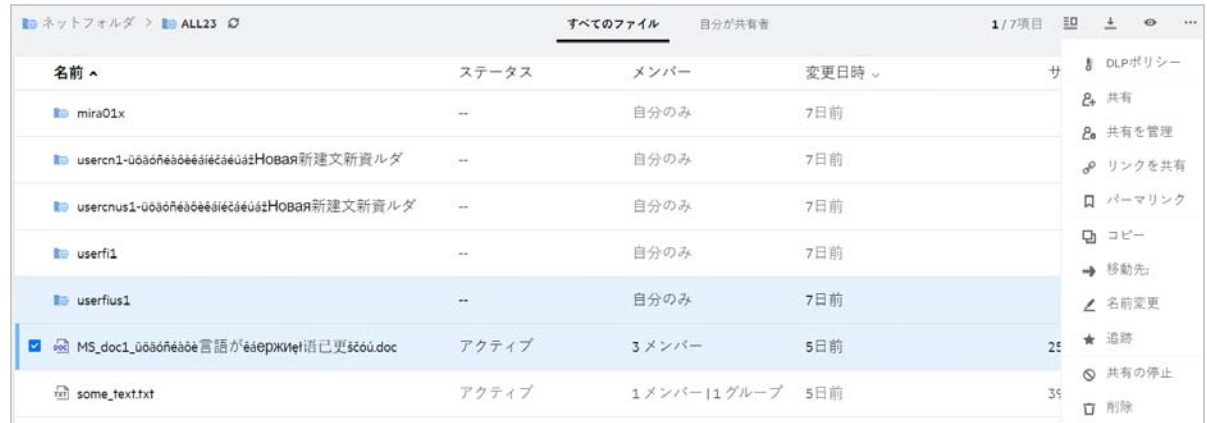

**3b** [ **[** 他のアクション **]**] メニューから [ **[DLP** ポリシー **]**] を選択します。[ **[DLP** ポリシーの管理 **]**] ダイアログボックスが表示されます。

*Figure 57* 詳細

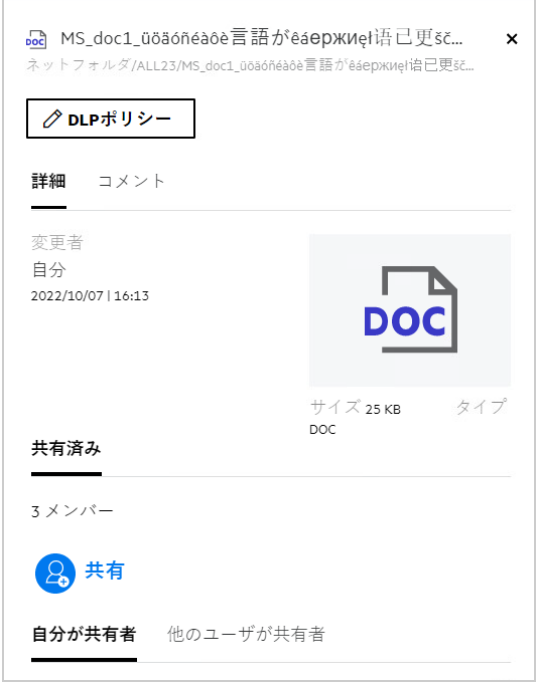

**4** ドロップダウンメニューからポリシーを選択します。

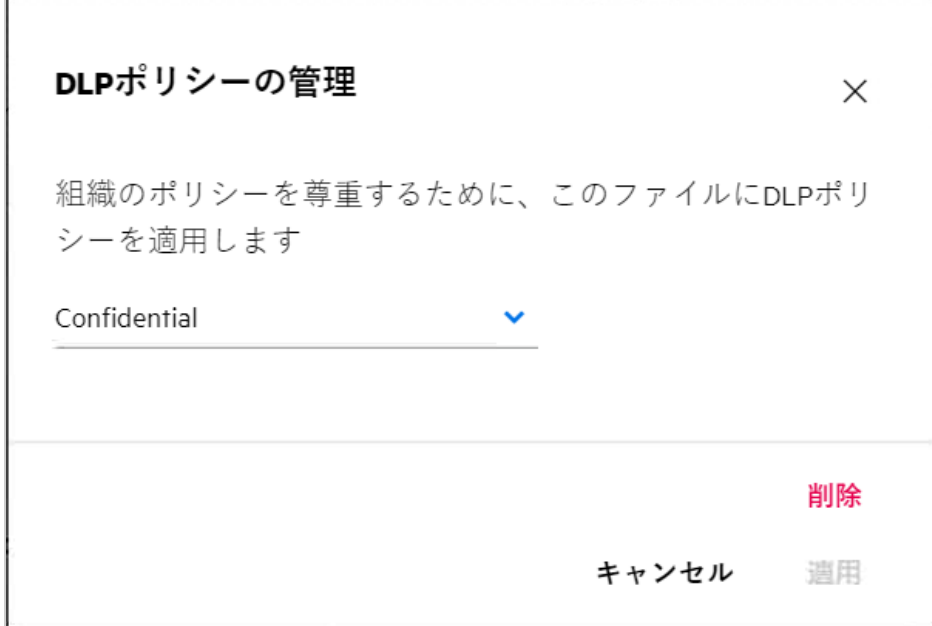

**5** [ **[** 削除 **]**] をクリックします。確認ページが表示されます。

**6**[ **[OK ]**]をクリックします。

ポリシーが削除されます。

# <span id="page-55-0"></span>**[** 自己登録 **]** ページとは何ですか。

ファイルが外部ユーザと共有されている場合、ユーザはファイルにアクセスするために、Filr アプリ ケーションにログインする必要があります。ファイルが共有されている場合、自己登録フォームへ のリンクを含む電子メールが外部ユーザに送信されます。ユーザが Filr アプリケーションにログイ ンするには、フォームに詳細を登録し、自己登録プロセスを完了する必要があります。以下のよう なフォームになります。

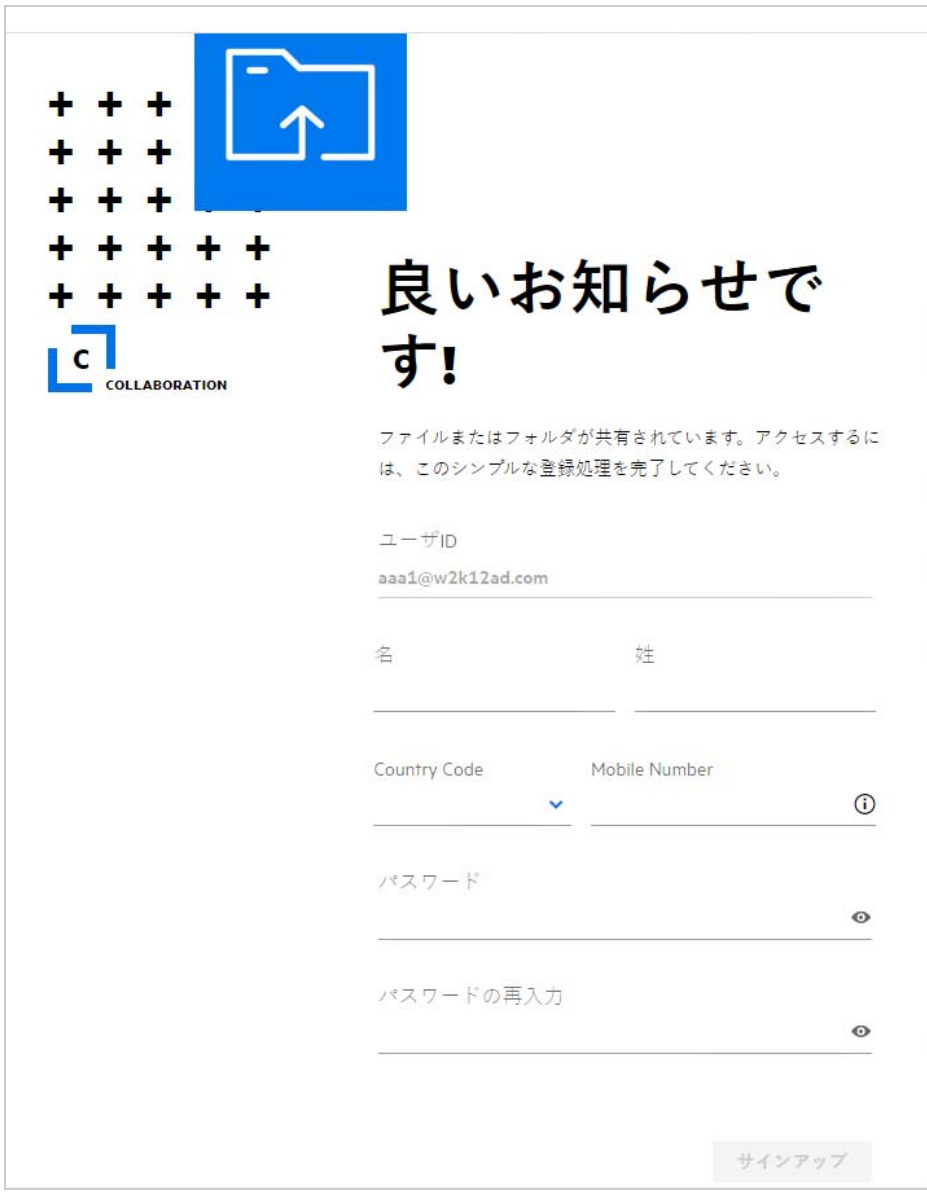

**1** 次の詳細を入力して、プロセスを完了します。

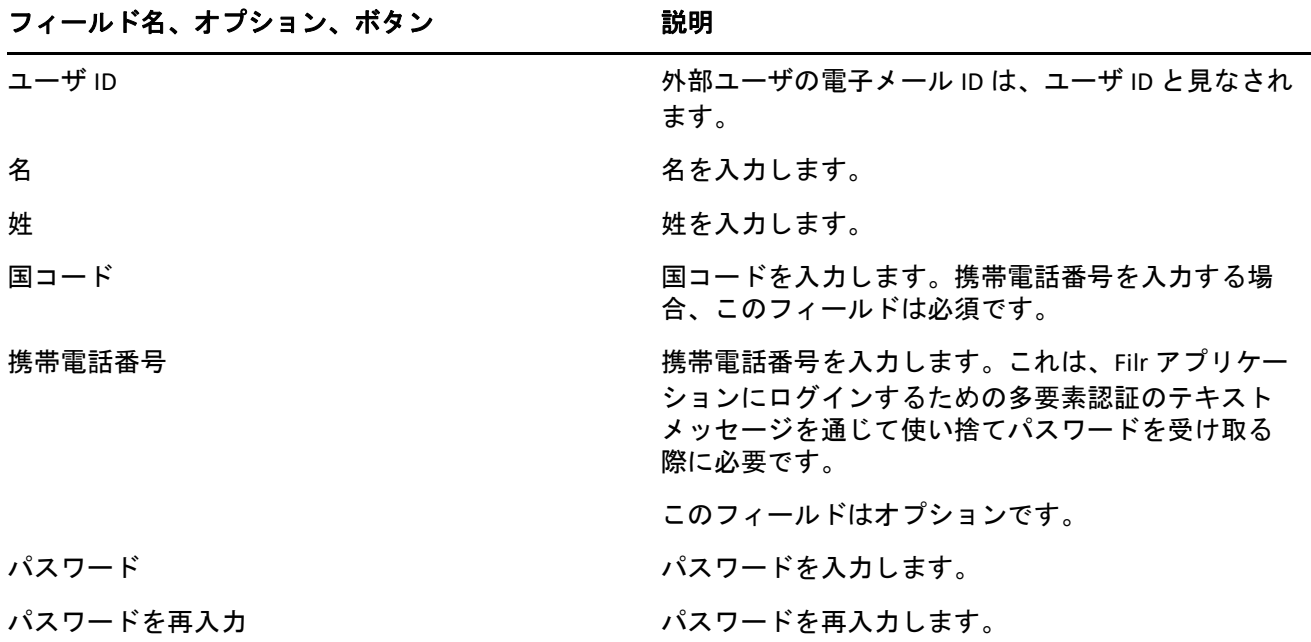

**2** [ **[** サインアップ **]**] をクリックします。

#### 保証と著作権

**Copyright 2023 Open Text**.

Open Text、関連会社、およびライセンサ (「Open Text」) の製品およびサービスに対する保証は、当該製品お よびサービスに付属する保証書に明示的に規定されたものに限られます。本書のいかなる内容も、当該保証に 新たに保証を追加するものではありません。Open Text は、本書に技術的または編集上の誤りまたは不備が あっても責任を負わないものとします。本書の内容は、将来予告なしに変更されることがあります。